# **FMISWeb Basics**

Version 5.0 HTTP://cfo.fmis.gsa.gov

<u>e-mail help</u>: central.fmis@gsa.gov Central FMIS in Lotus Notes Mail

**Contact for:** 

Application and Data- Vivi Tran-Chu (202)-501-1591 or Dave Straka (202)-501-0631 User Id and Access- Wendy Gray (202)-501-0642 or Cliff Brewer (202)-501-3128 Printing – Long Pham (202)-501-2918

### I. Introduction

#### 1. Background:

The Financial Management Information System (FMIS) was developed to meet various requirements identified by the Office of the CFO. An important requirement was to reduce the extensive and labor-intensive manual reconciliation of income, expense, and obligations with reports produced by the National Electronic Accounting and Reporting (NEAR) and Pegasys system.

To accomplish this task, FMIS was designed using PowerBuilder and an Oracle Relational Database Management System (RDBMS) to manage and store the data gathered from NEAR and Pegasys. The Financial Management Information System (FMIS) was developed as an integrated nationwide financial management system to satisfy some of the needs identified in the Financial Information Strategy Plan. The FMIS application program is a series of 'canned' queries designed using the PowerBuilder query design tool by PowerSoft. The program also includes a menu system for easy navigation to the various queries included in the application.

Beginning October 1, 2002, Pegasys became the book of record for GSA and FMIS team was tasked to change its database and query tool to allow users to get data from both Pegasys as well as from the NEAR Renovation Process. FMIS also allows users to retrieve data from prior to the Implementation of Pegasys in the former NEAR format as well as the new Pegasys format.

The most current version of FMIS is FMISWeb, Version 5.0, residing on the Citrix MetaFrame Server located in Central Office in Washington, DC. With this updated version, we have added the following items:

- . New FMIS Query Tool with new screens designed to accommodate Pegasys accounting data element and structures.
- All query grids allow users to search for Pegasys data in FY2003 and NEAR data of FY2002 and prior without having to switch application
  VAT Category List allows users to specify general ledgers. Add vendor name to the output report to accommodate the users of Daily Accounting History.
- . Add new Transactions by Document Number to accommodate the unavailability of ACT Number in Pegasys transactions after October 2002
- . Add the NEAR Detail Query Grid to allow users to search for transactions created by the NEAR Renovation Process
- . Correct all the bugs in VAT Search query grid.
- . Edit Process Queries to allow user to review the edits from the NRP Edit Process
- . Pegasys Open Items Detail and Summary Query Grids
- . Pegasys Trial Balance Detail and Summary Query Grids
- . Pegasys Payment History for payments that have been confirmed with schedule and check numbers.

. SGL-NEAR GL Crosswalk Query Grid . Document Type and Transaction Definition Query Grid

# The purpose of this document is to go over each menu item and its related query grids or reports.

#### 2. Accessing FMISWeb

Users can use FMISWeb via the FMIS Web Page at

<u>http://cfo.fmis.gsa.gov/FMISWeb.html</u>. Page down to the bottom of the web page and click on the 'Go to FMISWeb' logo.

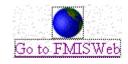

At the first logon screen, the NT Server Logon, please use your FMIS id, starting with the letter U (for example, U0BC011) and key your password.

| Figure 1           |                                                                                                    |
|--------------------|----------------------------------------------------------------------------------------------------|
| Logon Informa      | tion                                                                                                    |
|                    | Microsoft<br>Windows NT<br>Derminal Server Edition<br>© 1981 - 1998 Microsoft Corp. All rights reserved.<br>This product is protected by US and<br>international copyright laws as appropriate. |
| <u>U</u> ser name: | u0bc011                                                                                                    |
| <u>P</u> assword:  |                                                                                                    |
| <u>D</u> omain:    | FMISDOMAIN                                                                                                    |
| OK                 | Cancel <u>H</u> elp <u>Shut Down</u>                                                                                                    |

Once you see the FMIS log on screen, you can proceed to use your FMIS id and Password. When the FMIS application comes up on your screen you will be informed a server application is trying to access your local client files. Please select Full Access and click OK. You do not have to allow access to local files when asked but if you do not, you will not be able to save results from FMIS to your local workstation.

NOTE: FMIS is NOT an ad-hoc query design tool where as users can determine the output fields and save the queries that they have created.

# The terms FMIS and FMISWeb are used interchangeably through out this document

# **II. General Information**

The Financial Management Information System (FMIS) application contains two basic types of queries: query grids and non-query grids. Query grids resemble spreadsheets (rows and columns of data in cells), in which searches can be performed for any value of any data element. Non-query grids prompt the user to input selection criteria, and return data in various report formats.

Certain fields in the FMIS database have been indexed to improve query response times. Each query for the query grid should contain a specific value (for example, fund code 192X) for at least one indexed field. Non-query grids have been programmed to utilize indexes. Indexes for the tables in the FMIS database can be found by selecting **Database**, then choose **Indexes** in the FMIS application.

Two wildcard formats are supported by the FMIS application. Wildcards allow the user to search for data that matches certain patterns or contains certain characters. Use of these wildcards will be covered in the "Query Grids" and "Non-query grids" sections:

% (percent sign) any number of characters, any value

(underscore) one character, any value

Listed below are some of the functions and data available under each of the drop-down menus in the FMIS application:

| Menu Name    | Function/Data                 |
|--------------|-------------------------------|
| <u>F</u> ile | Printing<br>Changing password |

| Figure | 2 |
|--------|---|
| LISUIC | - |

| 📕 Fi            | Financial Management Information System Version 5.0 |             |        |      |               |       |          |              |          |      |
|-----------------|-----------------------------------------------------|-------------|--------|------|---------------|-------|----------|--------------|----------|------|
| File            | VATS                                                | FundStatus  | IncExp | Misc | Distributions | RPADS | WorkAuth | NEAR Related | Database | Help |
| P               | rint Setu                                           | p           |        |      |               |       |          |              |          |      |
| Change Password |                                                     |             |        |      |               |       |          |              |          |      |
| Exit Alt+F4     |                                                     |             |        |      |               |       |          |              |          |      |
| C               | alendar                                             |             |        |      |               |       |          |              |          |      |
| C               | onvert .                                            | htm to .txt |        |      |               |       |          |              |          |      |
|                 |                                                     |             |        |      |               |       |          |              |          |      |

VAT Query Grid Query Grid with VAT Range Query Grid with Book Month VAT Search NEAR Detail Query Grid Transactions by Document Number(s) ACT Number Category Lists List of VAT numbers

#### Figure 3

| F Fi |                   | l Manageme                                               | ent Infor | matio | on Syster | m ¥e | rsion 5.0 | )               |        |         |          |      |
|------|-------------------|----------------------------------------------------------|-----------|-------|-----------|------|-----------|-----------------|--------|---------|----------|------|
| File | VATS              | FundStatus                                               | IncExp    | Misc  | Distribut | ions | RPADS     | WorkAuth        | NEAR F | lelated | Database | Help |
|      | Que<br>Que<br>VAT | ery Grid<br>ery Grid with V<br>ery Grid with B<br>Search | ook Mont  |       |           |      |           |                 |        |         |          |      |
|      |                   | r Detail Query<br>Number                                 | / Ginu    |       |           | 0.08 | b Vendor  | , multi line    | - 1    |         |          |      |
|      |                   | nsactions by D                                           |           | Numbe | w(z)      |      |           | dor, multi lini |        |         |          |      |
|      |                   | egory Lists                                              | /ocameric | nambe | "(s)<br>] |      | .nodc ven |                 | -      |         |          |      |
|      |                   | w Last VAT Nu<br>of VAT Numbe                            |           |       |           |      |           |                 |        |         |          |      |

F<u>u</u>ndStatus

Obligations Delivered orders

| Figi | ıre 4   |                                                                                                    |                                                                                                    |                                                      |                                 |          |          |              |          |      |
|------|---------|----------------------------------------------------------------------------------------------------|----------------------------------------------------------------------------------------------------|------------------------------------------------------|---------------------------------|----------|----------|--------------|----------|------|
| F Fi | inancia | l Manageme                                                                                                    | ent Infor                                                                                                  | matio                                                | on System Ve                    | rsion 5. | 0        |              |          |      |
| File | VATS    | FundStatus                                                                                                    | IncExp                                                                                                    | Misc                                                 | Distributions                   | RPADS    | WorkAuth | NEAR Related | Database | Help |
|      |         | Query Gri                                                                                                    | d                                                                                                    |                                                      |                                 |          |          |              |          |      |
|      |         | Financial F<br>Obligation<br>Obligation<br>Limitation<br>Obl Fund I<br>Obl Fund I<br>Obl Bldg F<br>Obl Bldg F<br>Obl Bldg F<br>Obl Bldg F | is by Ba, f<br>is by Ba, f<br>Travel by<br>Rg Ba Org<br>Rg Ba Org<br>fund Ba Fo<br>fund Ba O<br>fund Org f | Nation<br>Region<br>Accou<br>FC Oc<br>C<br>Oc C<br>C | al<br>Int<br>: Ce               |          |          |              |          |      |
|      |         | Obl/Allow                                                                                                    | Fund Rg I                                                                                                  | Ba Org                                               | I                               |          |          |              |          |      |
|      |         | Obl/Plan F<br>Obl/Plan F<br>Obl/Plan F                                                                                                    | und Rg C                                                                                                   | rg Ba                                                |                                 |          |          |              |          |      |
|      |         | Delivered                                                                                                    | Orders Fu                                                                                                  | und Rg                                               | ) Org Ba Fc Oc                  |          |          |              |          |      |
|      |         |                                                                                                    |                                                                                                    |                                                      | in Rg Ba Org<br>in Rg Org Ba Fo | : Oc     |          |              |          |      |
|      |         | Project Ot                                                                                                    | oligations                                                                                                 |                                                      |                                 |          |          |              |          |      |

Menu Name

#### Function/Data

<u>I</u>ncExp

Income Expense Query Grid Income Expense canned-queries FSS Fleet Income and Expense Query Grid PBS Income and Expense by Building

Figure 5

| 📕 Fi | nancia | l Manageme | ent Infor | matio   | on System Ve  | rsi | on 5.0 | D        |              |          |      |
|------|--------|------------|-----------|---------|---------------|-----|--------|----------|--------------|----------|------|
| File | VATS   | FundStatus | IncExp    | Misc    | Distributions | RF  | PADS   | WorkAuth | NEAR Related | Database | Help |
|      |        |            | Quer      | y Grid  |               |     |        |          |              |          |      |
|      |        |            | Fund      | Rg Ba   |               |     |        |          |              |          |      |
|      |        |            | Fund      | Rg Ba   | Fc            |     |        |          |              |          |      |
|      |        |            | Fund      | Rg Ba   | Oc            |     |        |          |              |          |      |
|      |        |            | Fund      | Rg Ba   | Oc Ce         |     |        |          |              |          |      |
|      |        |            | Fund      | Rg Ba   | Org           |     |        |          |              |          |      |
|      |        |            | Fund      | Rg Ba   | Org Fc Oc Ce  |     |        |          |              |          |      |
|      |        |            | Fund      | Rg Oc   | Ce            |     |        |          |              |          |      |
|      |        |            | Fund      | Rg Or   | g Ba          |     |        |          |              |          |      |
|      |        |            | Fund      | Rg Ba   | Org Oc Ce     |     |        |          |              |          |      |
|      |        |            | Fund      | Rg Or   | g Ba Fc Oc Ce |     |        |          |              |          |      |
|      |        |            | Trave     | el Expe | nse           |     |        |          |              |          |      |
|      |        |            | FSS F     | leet    |               | ۲   |        |          |              |          |      |
|      |        |            | PBS       |         |               | •   |        |          |              |          |      |
|      |        |            | Plant     | I_E     |               |     |        |          |              |          |      |

| Dis <u>t</u> ributions | GA Expense Query Grid           |
|------------------------|---------------------------------|
|                        | Cost and Revenue Query Grid     |
|                        | Distributions for FSS, FTS, PBS |

| Fig  | ure 6                                               |            |        |      |                    |             |             |              |          |      |
|------|-----------------------------------------------------|------------|--------|------|--------------------|-------------|-------------|--------------|----------|------|
| F F  | Financial Management Information System Version 5.0 |            |        |      |                    |             |             |              |          |      |
| File | VATS                                                | FundStatus | IncExp | Misc | Distributions      | RPADS       | WorkAuth    | NEAR Related | Database | Help |
|      |                                                     |            |        |      | GA Expens          | e Query (   | Grid        |              |          |      |
|      |                                                     |            |        |      | Monthly Co         | ost and Ri  | evenue Quer | ry Grid      |          |      |
|      |                                                     |            |        |      | PBS Dcc Allocation |             |             |              |          |      |
|      |                                                     |            |        |      | PBS Gen'l A        | Admin Ov    |             |              |          |      |
|      |                                                     |            |        |      | PBS Labor          | Distributio | n           |              |          |      |

| W <u>o</u> rkAuth | Work Authorization Summary Query Grid |
|-------------------|---------------------------------------|
|                   | Work Authorization Detail Query Grid  |
|                   | Work Authorization Summary            |
|                   | RWA Exception Reports                 |

Figure 7

|      | Financial Management Information System Version 5.0 |            |        |      |               |       |          |                                        |          |      |
|------|-----------------------------------------------------|------------|--------|------|---------------|-------|----------|----------------------------------------|----------|------|
| File | VATS                                                | FundStatus | IncExp | Misc | Distributions | RPADS | WorkAuth | NEAR Related                           | Database | Help |
|      |                                                     |            |        |      |               |       |          | ithorization Sumr<br>Ithorization Deta |          |      |
|      |                                                     |            |        |      |               |       |          | Ithorization Sumr<br>ception Reports   | nary     | •    |

<u>M</u>isc

Pegasys Open Items Summary and Detail Pegasys Trial Balance Detail and Summary Pegasys Vendor Payment Search

| Figure | 8 |
|--------|---|
|        |   |

|      | inancia | l Manageme | ent Infor | matio | on System Ve                         | rsion 5.0 | )        |              |          |      |
|------|---------|------------|-----------|-------|--------------------------------------|-----------|----------|--------------|----------|------|
| File | VATS    | FundStatus | IncExp    | Misc  | Distributions                        | RPADS     | WorkAuth | NEAR Related | Database | Help |
|      |         |            |           |       | gasys Open Ite<br>gasys Open Ite     |           |          | irid         |          |      |
|      |         |            |           |       | gasys Trial Bala<br>gasys Trial Bala |           |          |              |          |      |
|      |         |            |           | Pe    | gasys Vendor I                       | Payment S | Search   |              |          |      |

| NEAR Related | NEAR Open Items Detail and Summary Query Grids |
|--------------|------------------------------------------------|
|              | NEAR Trial Balance Query Grid                  |
|              | NEAR Vendor Payment History                    |
|              | Edit Process Queries                           |

| Figure | 9 |
|--------|---|
| riguie | / |

|      | 110 )   |            |           |       |               |            |                                                                      |                            |          |      |   |
|------|---------|------------|-----------|-------|---------------|------------|----------------------------------------------------------------------|----------------------------|----------|------|---|
| F F  | inancia | l Manageme | ent Infoi | matic | on System Ve  | ersion 5.0 | D                                                                    |                            |          |      |   |
| File | VATS    | FundStatus | IncExp    | Misc  | Distributions | RPADS      | WorkAuth                                                             | NEAR Related               | Database | Help |   |
|      |         |            |           |       |               |            | NEAR Open Items Detail Query Grid<br>NEAR Open Items Summary Query G |                            |          |      |   |
|      |         |            |           |       |               |            |                                                                      | NEAR Trial B<br>NEAR Vendo |          | •    | • |
|      |         |            |           |       |               |            |                                                                      | Edit Process               | Queries  |      | • |

DatabaseDescription files from NEAR and PegasysFMIS tables and data element information for NEAR and PegasysLoad status of FMIS tablesIndexes

Figure 10 Financial Manac nt Information System Version 5.0 File VATS FundStatus IncExp Misc Distributions RPADS WorkAuth NEAR Related Database Help Data Elements Action Codes Cost Centers Agency Bureau Codes General Ledger Codes **Budget Activities** ۲ Pegasys/NEAR Vendor Number Crosswalk Commodity Code Cost Elements Table Descriptions Fedrodes Load Status Functions Indexes Funds Object Classes Organizations PEGASYS Document Type **PEGASYS Transaction Definition** Regions Subsystems Systems Vendors Vendors, Restricted Access

# III. Query Grids

All query grids in FMIS operate the same way. Each query grid is comprised of columns and rows where you can enter searching criteria. FMIS also supports the use of wildcards (percent sign % and underscore \_) to allow user to search for data that matches certain patterns or contains certain characters.

| % | (percent sign) replaces any number of characters or any value.           |
|---|--------------------------------------------------------------------------|
|   | For example, in organization code field, <b>S00B%</b> will represent any |
|   | organization code that starts with S00B, the Office of the Chief         |
|   | Financial Officer in Central Office.                                     |
|   |                                                                          |

(underscore) replaces one character of any value for example, in object class field, **2**\_will represent any object class that starts with 2 (as in 21, 22, 23, 25 or 26).

# Please note that when using wildcards in any FMIS query grids, the operator LIKE is required. Also, the more wildcards being used, the slower the query will be.

Multiple lines of selection criteria are possible. To also search for the same kind of transactions that have 48% in both general ledger debit and credit, add a second line of full selection criteria below the first line, as shown in Figure 11. Figure 11 is only used to show different combinations of queries you can enter into FMIS Query Grid.

The selection criteria in the query grid will, for example, search for all transactions with GL Debit of 48XX or GL Credit of 48XX and

. Fund code equal to 142 in Beginning Budget Fiscal Year 2003 . Budget Activity of GA10 (note that Budget Activity is now four

positions

. Function Code of GAH40 (five positions)

. Object class codes equal 25

Once, all the desired criteria has been entered, click on Retrieve, and the result will be displayed as in Figure 12.

Figure 11: This screen is only used to show different combination of queries you can do in FMIS Query. By entering all these codes, data may or may not return correctly.

| Eile )<br>Eile |              | Funa:    |                            | Exp <u>M</u> isi | c Dis <u>t</u> ri       |                   |      | /orkAuth NEAR                    | Helated |      | ase<br>💡 |          | iow <u>H</u><br>◀ |            | •         | ►     |          |          |
|----------------|--------------|----------|----------------------------|------------------|-------------------------|-------------------|------|----------------------------------|---------|------|----------|----------|-------------------|------------|-----------|-------|----------|----------|
| Print          |              |          |                            |                  | Horizonta               |                   |      | Arrange Icons Close              |         |      | Help     |          |                   | evious Pag | Next Page |       | 2        |          |
| <br>FY         | jose<br>03 ( | 2002     | <u>R</u> etrieve<br>© 2001 |                  | ar Grid<br>0 <b>O</b> 1 | J                 |      | Zoom% 1                          | )0      | -    | Т        | op       | Botto             | m          |           |       |          |          |
| Criteria       | Ent          | y        |                            |                  |                         |                   |      |                                  |         |      |          |          |                   |            |           |       |          |          |
| BBFY           | gdyE         | Fund*    | BA*                        | Org Cd*          | Func                    | 00                | DE   | PegDocN                          | lum     | Amd  | ILn .    | Aln 🗋    | TT C:             | at DTyp    | RSrc      | Event | Debit*   | Credit*  |
| 2003           |              | 142      | GA10                       |                  | GAH40                   | 27                |      | of IN function<br>or more than ( |         | <br> |          |          |                   |            |           |       |          |          |
| 2003           |              | 142      | GA10                       |                  | GAH40                   | 25 <b>obje</b> o  | t cl | asses                            |         |      |          |          |                   |            |           |       |          |          |
| $\overline{\}$ |              |          |                            | 1                |                         | in ('25','26','31 | )    |                                  |         |      |          |          |                   |            |           |       |          |          |
|                |              |          | d Vear, d                  |                  |                         |                   |      | GP0006974                        | OB      | LIGA | ποι      | <u> </u> | PC                | GP         |           |       | like 48% |          |
|                |              |          | this case,<br>ir 2003.     | , this lin       | e is fo                 | r Fund            |      |                                  |         |      |          |          |                   |            |           |       |          | like 489 |
| 142 1          |              | ai 760   | IP 2003.                   |                  |                         |                   |      | RK0000568                        | AC      | CRUA | L        |          | RC                | RK         |           |       | like 49% |          |
|                |              | _        | t Activity                 |                  |                         | Code in           |      |                                  |         |      |          |          |                   |            |           |       |          | like 499 |
| Pegas          | ys c         | ontain : | the two-p                  | osition p        | refix.                  |                   |      | P7A200207130                     | 04657   | PAYM | ENT      |          | PA                | P7         |           |       | like 10% |          |
|                |              |          |                            |                  |                         |                   |      |                                  |         |      |          |          |                   |            |           |       |          | like 109 |
|                |              |          |                            |                  |                         |                   |      |                                  |         |      |          |          |                   |            |           |       |          |          |

Figure 12: To get more description on the accounting elements, such as Organization Code, Fund, BA, Object Class, Cost Element, Building, Debit or Credit, double-click on the actual accounting element. In this example, the organization code K00G0100 is being double-clicked.

| <u>(</u>                            | <u>&gt;</u> lose                   | <u> </u>                                    | Iter                                     | <u>S</u> ort                                  | <u>N</u> ew Que                           | ery 2                                       | Zoom% 100 🔺                                 | Top                                                 | p                       | Bot             | tom | ]                            | Row(                       | s) 102                           |                  |                                                    |
|-------------------------------------|------------------------------------|---------------------------------------------|------------------------------------------|-----------------------------------------------|-------------------------------------------|---------------------------------------------|---------------------------------------------|-----------------------------------------------------|-------------------------|-----------------|-----|------------------------------|----------------------------|----------------------------------|------------------|----------------------------------------------------|
| Pe                                  | gasys                              | SVAT T                                      | ransacti                                 | ons                                           |                                           | Fiscal                                      | Year 2003                                   |                                                     |                         |                 | R   | eport                        | Date:                      | 11/04/02                         | 2                |                                                    |
| <b>BFY</b><br>stDat<br>cDat<br>:BFY | <b>AgBu</b><br>VAT<br>Reg<br>InReg | <b>Fund</b><br>WA No<br>ProjNo<br>IPAC Bill | <b>BA</b><br>NARA Num<br>Alias<br>SchNum | <b>Org Cd</b><br>Building<br>Lease<br>ChekNum | <b>Func</b><br>ActNo<br>VehTag<br>No Chek | <b>OC CE</b><br>Fl Liq<br>SysLoc<br>User Id | <b>PegDocNum</b><br>RefDocNum<br>RfbyDocNum | <b>Amd ILn</b><br>Rin AP<br>Contract N<br>Process A | BM<br>lumb              | Lt              |     | <b>DTyp</b><br>: Wi<br>Title | <b>RSrc</b><br>DAc<br>CCtr | <b>Event</b><br>TrsDat<br>Subsys | Vendor<br>Vendor | <br><b>Credit</b><br>AddrCd                        |
| <b>003</b><br>17-02<br>17-02        | 290<br>00<br>06                    | 142                                         | GA10                                     | <b>K00G0100</b><br>GS00GAM0.                  | <b>GAH40</b><br>20833435                  | <b>25 516</b><br>2 P<br>Carol A. F          | GP0006974<br>RK20021017153<br>arrell        | 01<br>GS00GAM                                       | 10                      |                 | PO  | GP<br>20833                  | R<br>1435                  | SP02                             | CANO             | <b>4610</b><br>00001<br>SS SOLUTI<br>E MAINTEI     |
| 003<br>16-02<br>16-02               | 289<br>00                          | 142                                         | GA10                                     | <b>K00G0100</b><br>GS00GAM0.                  | <b>GAH40</b><br>20833435                  | <b>25 516</b><br>2 P                        | GP0006974                                   | 01<br>GS00GAM                                       | <b>1</b><br>10<br>10300 | <b>01</b><br>18 | PO  | GP                           | с                          | SP02                             |                  | <br><b>4801</b><br>00001<br>SS SOLUTI<br>E MAINTEI |
|                                     | <u>C</u> lose                      | • <u> </u>                                  | Prin <u>t</u>                            | Zoom                                          | Up Z                                      | oom Dowr                                    |                                             | blue                                                |                         |                 |     |                              |                            |                                  |                  | <br><b>4801</b><br>00001<br>TONS, INC<br>E MAINTEI |
| K                                   | Or<br>00G010                       | ganizatio<br>10                             | on Cd                                    | (142) Bd C                                    | )f Contract                               | Appeal                                      | Organization                                | Nm                                                  |                         |                 |     |                              |                            | S                                | itat             | <br><b>4610</b><br>0004<br>NRECORD<br>TE DATA C    |

#### **Sorting Data:**

To sort the data, click on the **Sort** button.

Click and drag the data elements from the left to the empty space on the right. The default is ascending order. Click on the x underneath **Ascending** to remove the x and make the sort descending.

| Figure 14:                                                               |                                                      |           |              |
|--------------------------------------------------------------------------|------------------------------------------------------|-----------|--------------|
| Specify Sort Columns                                                     |                                                      |           | ×            |
| 1) Drag and Drop items.<br>2) Double click column to edit<br>Source Data | Columns                                              | Ascending | OK<br>Cancel |
| act_no       ▲         mdl_fed_cd                                        | book_month<br>org_cd<br>obj_class_cd<br>cost_elem_cd |           |              |

Multiple sorts are also possible. For example, to sort by cost element within object class: drag and drop **obj\_class\_cd**, then drag and drop **cost\_elem\_cd** underneath **obj\_class\_cd**. The number of rows will not changed by sorting. When the rows are not sorted, they will be displayed in the same order they came into the database.

#### Filter Data:

To filter the data, click on the **Filter** button

| Figure 15:          |                                                                                                    |                                                                                                    |                       |
|---------------------|----------------------------------------------------------------------------------------------------|----------------------------------------------------------------------------------------------------|-----------------------|
| Specify Filt        | er                                                                                                    |                                                                                                    | ×                     |
| obj_class_(         | cd ='25' and amt between 1                                                                               | 0 and 100                                                                                                    | ■ OK<br>Cancel Verify |
|                     | Functions:                                                                                               | Columns:                                                                                                    |                       |
| < ><br><= >=<br>( ) | abs(x)<br>asc(s)<br>avg(#x for all)<br>bitmap(s)<br>ceiling(x)<br>case(x when a the<br>char(x)<br>cos(x) | seq_no<br>in_region_cd<br>source_date<br>preparer_cd<br>batch_no<br>book_month<br>trans_type_cd<br>batch_line_no |                       |

To filter the data for object class 25: find **obj\_class\_cd** in the **Columns** box. Click on it once to paste it into the empty space above the **Columns** box. Type =, a space, a single quotation mark, **25**, and another single quotation mark (as shown in the screen above). You can use either single or double quote, but it has to be consistent.

Filters can be combined. For example, to filter for object class 25 and the amount is between \$10.00 and \$100.00. To filter for object class 26 and 31 use **OR**, as shown in the following example: **obj\_class\_cd = '26' OR obj\_class\_cd = '31'**.

Do not use quotation marks with numeric values, like amount. For example, to filter for amounts greater than \$5,000, use the following expression: **amt** > **5000**.

Filter expressions are case sensitive. (The rest of the FMIS application is not.) For example, use a capital  $\mathbf{P}$  in organization code, not a lowercase  $\mathbf{p}$ .

#### Save Data into Spreadsheet:

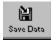

The rows of data can be saved by selecting <u>File Save As</u> or by clicking on the Save Data button. The default file format is text with headers.

First, change the file type by selecting from the drop-down list labeled **Save as <u>Type</u>** to Excel with Header and make sure that you do not choose Excel5. These saves are taking an unusual amount of time and produce erratic results when loaded into Excel. When saving data in Excel with Header, this format will retain the column heading information for your spreadsheet.

Second, name the file, keeping the file extension the application supplied (**.xls** for MS Excel).

Third, select a directory and/or subdirectory for the file's location. Due to the fact that everyone accesses a centralized server, you may not see your local network directory by default. You can click on Network Neighborhood (1), Entire Network (2), Client Network (3), then Client (4). This should bring back a list of all client's directories. At this point you choose your preferred directory.

Finally, click on the **Save** button. The FMIS data has now been saved.

Figure 16:

| Save As               |                                      | ? ×          |
|-----------------------|--------------------------------------|--------------|
| Save jn:              | Client                               |              |
| I.                    | My Briefcase 🔽                       | Þ            |
| File <u>n</u> ame:    | filename.xls                         | <u>S</u> ave |
| Save as <u>t</u> ype: | Excel with headers do not use Excel5 | Cancel       |

#### To Print data or Report:

Click on the Print button or at the main menu, click on File, and choose Print. You will see the following screen:

| Figure 17:                                                   |                                                                                                    |   |
|--------------------------------------------------------------|----------------------------------------------------------------------------------------------------|---|
| 📕 Print a Page Rang                                          | e                                                                                                    | × |
| Cayout                                                       | Note: Most FMIS reports are best printed in<br>landscape mode. If you DO wish to print in Portrait<br>mode, click the Portrait radio button to the left.                                                                                                    |   |
| Page Range 🛛                                                 | Copies 1                                                                                                    |   |
| numbers w<br>on a printed<br>than 'all' or '<br>print_previe | is page is not in print preview mode. Page<br>ill be different than those which would appear<br>d page. If you plan on printing a range other<br>'1' you might want to click on Cancel, enter<br>w mode, and check the page numbers for the<br>the data you DO want to print. |   |
| ОК                                                           | Cancel <u>P</u> rinter Setup                                                                                                    |   |

New options, Landscape or Portrait buttons, have been added to the printing to allow users to override the defaulted printing mode. You can put in a specific page or a range of pages of report (See the above example).

# 1. The Pegasys Valid Accounting Transactions (VAT)

Starting October 2002, Pegasys became the book of record and all queries for fiscal year 2003 will display Pegasys data. A similar VAT is being created for each day of activity in Pegasys. Users will be able to query Pegasys transactions via the current FMIS interface. For example, while using the VAT menu item, by clicking on the fiscal year 2003 radio button, users can search for all core accounting transactions in Pegasys. Keep in mind that FMIS will display Pegasys data format.

For example: Budget Activity will have four positions. Function Code will have five positions General Ledgers will have up to seven positions.

#### Major Changes in the new Valid Accounting Transactions (VAT):

- There is no ACT Number generated after October 2002: Each Pegasys spending chain may include of a Purchase Request, Purchase Order, Estimate Accrual, Receipt and Payment. Each of these documents has different document type and different document number. For documents that were processed prior to October 1, 2002, NEAR'S ACT Number can still be used to research data. In order to research for the entire chain of the spending, you need to use the VAT query for Transaction by Document Number. This is further explained in *Section III.1: VAT Queries*.
- There is no Action Code for Pegasys accounting transactions to show Commitment, Obligation, Accrual, Payment or Adjustment. Users will need to use the Document Category and the Document Action to derive the phases of spending for on-line document.
  - For Commitment, the Document Category is PR for Purchase Request, IQ for Itemized Purchase Request or TR for Training Request. The SGL for Commitment is 4700.
  - For Obligation, the Document Category is PO for Purchase Order, IO for Itemized Purchase Order and TG for Training Order. The SGLs for Obligation are 4801, 4802, 4901 and 4902.
  - For Accrual, Document Category is RC for Receipt and IC for Itemized Receipt. The SGLs for Accrual are 4901 and 4902.
  - For Payment the Document Category is PA. The SGLs for payment are cash (1010.XX) and expense (61XX)
  - For interface transactions like FEDPAY, TMR and PAR, they will have document category of SV and different document types for different kind of transaction.
- For interface transactions like FEDPAY and PAR, they will have different Document Category as well as Document Types

# **IV. Non-query Grids:**

One of the Non-Query Grids is the VAT Category Lists. You can select transactions without knowing the general ledgers. You will need to enter a few criteria then pick one of the categories (Income, Expense, Obligation, Undelivered Order or PY Recovery). All Non-Query Grids take the preference that you set in Set Preference of the File Menu. You can run the query with book month (defaulted value is current month) or you can put in the VAT range for the period of your interest. If you want to run it for the whole fiscal year, you will need to enter the first vat of the year then the last of the year. To find out the vat number for each fiscal year, go to VAT and List of VAT number from the main menu.

| INFORMATION: the last VAT number is: 296 |                                                                                                   |
|------------------------------------------|---------------------------------------------------------------------------------------------------|
| Book Month: 06<br>OR VAT(s): through     | Enter the criteria<br>desired, then click on<br>the type of data below<br>(or click on 'cancel'). |
| Fund: 262X                               | Income                                                                                            |
| Budget Activity: %                       | Expense                                                                                           |
| Org Code: S00B%                          | Obligations                                                                                       |
| RWA (CCA):                               | Delivered Ord                                                                                     |
| Building (CCB):                          | PY Recoveries                                                                                     |
| Project Number:                          |                                                                                                   |
| Function:                                |                                                                                                   |
| Object Class: GL DR/CR:                  | <u>R</u> eset Cancel                                                                              |

The selection criteria in the non-query grid selection window above will search for:

- . Records in fiscal year 2003.
- . Fund code equals to 262X
- . Organization codes that begin with S00B; have any value in the fourth, fifth, sixth, seventh, and eighth positions

Please note that when using wildcards *in non-query grids*, the operator *LIKE* is <u>NOT</u> required.

After clicking on the **Obligations** button, results will be in this format.

| AT Cate <u>o</u><br><u>C</u> lose          | 1                          | <u>F</u> ilter                           | <u>S</u> ort              | <u>N</u> ew                            | / Query                            | Zoom%                                     | 100                                |                                              | op                      | Botto                    | m Row(s)                                      | 6                                    |
|--------------------------------------------|----------------------------|------------------------------------------|---------------------------|----------------------------------------|------------------------------------|-------------------------------------------|------------------------------------|----------------------------------------------|-------------------------|--------------------------|-----------------------------------------------|--------------------------------------|
| <b>(</b>                                   | )bligatio                  | ns                                       |                           |                                        |                                    | Book Month                                | n 06                               |                                              | Fisca                   | al Year:                 | : 2003 R                                      | eport Dat                            |
| <b>GL</b><br>PstDat<br>Subsys<br>endor Na. | Contra<br>VAT<br>Reg<br>me | <b>Amou</b><br>Vendor No<br>Process Acty | AddrCd                    | <b>BBFY</b><br>SchNum<br>ChekNum<br>Wi | Fund<br>RWA No<br>ProjNo<br>AgcyBu | <b>BA</b><br>NARA Num<br>Alias<br>Invoice | <b>Org Cd</b><br>Building<br>Lease | <b>Func</b><br>ActNo<br>VehTag<br><u>Reg</u> | OC<br>BM<br>Liq<br>User | CE<br>Fl<br>SysLoo<br>Id | <b>PegDocNum</b><br>RefDocNum<br>: RfbyDocNum | Amd IL<br>Rin A<br>Contract<br>Title |
| <mark>4801</mark><br>7-13-02<br>NEAR       | <b>4610</b><br>194<br>00   | 541774530                                | - <b>\$59.44</b><br>00001 | 2002                                   | 262X                               | GBT1                                      | S00B0270                           | GBH40<br>96895221                            | 26<br>06<br>P           | <b>610</b><br>1          | 4B20020626000051<br>4C2002062700003           | 0<br>3                               |
| ENERAL                                     | 3ERVICE:<br>4610           | SADMINISTR.                              | 471010<br>- <b>\$6.24</b> | 2002                                   | 262X                               | GBT1                                      | S00B0270                           | 06<br>GBH40                                  | NEAF                    | R Interfa<br>610         | de 4820020704000005                           | 9689522                              |

# V. Most Frequently Used Queries:

#### 1. List of VAT numbers

At the main FMIS menu, click on VATS and List of VAT numbers. This screen will allow you to see all VATs being processed in each fiscal year. It also tells you the Load Date as well as the Records Count. FMIS database holds all VATs for five years.

Figure 20

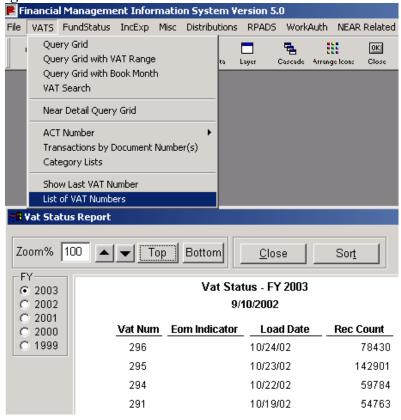

2. Search by ACT Numbers

For historical data of prior to FY2003, you can use the Search by ACT Number. Click on VATS, and ACT number and choose With Vendor Multi Line. This query will list all transactions for a specific ACT Number. It also will allow you to select Obligation, Accrual, Payment or Adjustment transactions.

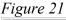

| Enter ACT Number Selection                                                                                                    |
|----------------------------------------------------------------------------------------------------|
| ACT Number: 53117301                                                                                                    |
| FY<br>• 2003 © 2002 © 2001 © 2000 © 1999                                                                                                    |
| NOTE: SQL wildcards of '_' and '%' are supported by this query. For example, Entering 123% will give all records with ACT numbers starting with 123, and 3_5% would give all records with ACT numbers starting with '3' and with a '5' in position 3. |
| OK Cancel                                                                                                    |

#### 2. Transactions by Document Number

Because of the unavailability of the ACT Number in Pegasys, this query will allow you to get accounting transactions/entries for all documents that are related to the input document. Click on VATS and choose Transaction by Document Number (s). Enter GP0006974 and click on PO for Purchase Order. Once you have clicked on OK, the report will show the purchase order GP0006974 as well as the receipt RK20021017153. If there is any payment, the report will also show that.

| Figure . | 22 |
|----------|----|
|----------|----|

| F | Criteria for VAT by Document Number(s)   | х |
|---|------------------------------------------|---|
|   | FY<br>© 2003 © 2002 © 2001 © 2000 © 1999 |   |
|   | O PR O PO O RC O PA                      |   |
|   | Doc Num: GP0006974                       |   |
|   | OK Cancel                                |   |

| Peg                                       | gasys                              | s VAT T                                     | ransacti                                 | ons                                           |                                           | F                        | Fisca                     | al Year: 2003                                         |             |                                |                         |                  | R                  | eport               | Date:                      |
|-------------------------------------------|------------------------------------|---------------------------------------------|------------------------------------------|-----------------------------------------------|-------------------------------------------|--------------------------|---------------------------|-------------------------------------------------------|-------------|--------------------------------|-------------------------|------------------|--------------------|---------------------|----------------------------|
| <b>BBFY</b><br>PstDat<br>DocDat<br>EBFY   | <b>AgBu</b><br>VAT<br>Reg<br>InReg | <b>Fund</b><br>WA No<br>ProjNo<br>IPAC Bill | <b>BA</b><br>NARA Num<br>Alias<br>SchNum | <b>Org Cd</b><br>Building<br>Lease<br>ChekNum | <b>Func</b><br>ActNo<br>VehTag<br>No Chek | FI<br>Syst               | CE<br>Liq<br>Loc<br>er Id | <b>PegDocNum</b><br>RefDocNum<br>RfbyDocNum           | Rin<br>Cont | d ILn<br>AP<br>ract N<br>ess A | BM<br>lumt              | Lt               | <b>Cat</b><br>Misc | DTyp<br>Wi<br>Title | <b>RSrc</b><br>DAc<br>CCtr |
| <mark>2003</mark><br>10-07-02<br>10-01-02 | 280<br>00                          | 142                                         | GA10                                     | <b>K00G0100</b><br>GS00GAM0.                  | <b>GAH40</b><br>20833435                  | <b>25</b><br>2           | <b>516</b><br>P           | GP0006974                                             | GS0         | 01<br>0GAN                     | 1<br>10<br>1030(        | <b>01</b><br>018 | РО                 | GP                  | о                          |
| <b>2003</b><br>10-17-02                   | 06<br>290                          | 142                                         | GA10                                     | K00G0100                                      | GAH40<br>20833435                         | Cari<br><b>25</b> :<br>2 |                           | Farrell<br>GP0006974                                  |             | 01                             | <b>1</b><br>10          | 01               | PO                 | 20833<br>GP         | 435<br>R                   |
| 10-17-02                                  | 00<br>06                           |                                             |                                          | GS00GAM0.                                     |                                           |                          |                           | RK20021017153<br>Farrell                              | GS0         | OGAN                           |                         |                  |                    | 20833               | 435                        |
| <b>2003</b><br>10-16-02<br>10-16-02       | 289<br>00<br>06                    | 142                                         | GA10                                     | <b>K00G0100</b><br>GS00GAM0.                  | GAH40<br>20833435                         | <b>25</b> 2<br>2         | Ρ                         | GP0006974<br>Farrell                                  | GS0         | 01<br>0GAN                     | 1<br>10<br>1030(        | <b>01</b><br>018 | PO                 | GP<br>20833         | C<br>135                   |
| <b>2003</b><br>10-17-02<br>10-17-02       | 290<br>00                          | 142                                         | GA10                                     | <b>K00G0100</b><br>GS00GAM0.                  | <b>GAH40</b><br>20833435                  | <b>25</b><br>2           | <b>516</b><br>Р           | <b>RK20021017153</b><br>G <i>P</i> 0006974            | 1<br>GS0    | 01<br>0GAN                     | <b>1</b><br>10<br>1030( | <b>01</b><br>018 | RC                 | RK                  | 0                          |
| <b>2003</b><br>10-17-02<br>10-17-02       | 06<br>290<br>00                    | 142                                         | GA10                                     | KOOGO100<br>GSOOGAMO.                         | <b>GAH40</b><br>20833435                  | 25<br>2                  |                           | Farrell<br><b>RK20021017153</b><br>G <i>P</i> 0006974 | 1<br>GS0    | 01<br>0GAN                     | <b>1</b><br>10<br>1030( | <b>01</b><br>018 | RC                 | 20833<br>RK         | 439<br>0                   |
|                                           | 06                                 |                                             |                                          |                                               |                                           | Car                      | ol A.                     | Farrell                                               |             |                                |                         |                  |                    | 20833               | 435                        |

#### 3. VAT Search

Click on VATS menu and choose VAT Search. This screen mirrors the screen of the VAT Search application (Fort Worth Finance). This screen allows users to extract NEAR transaction (or VAT) with all query fields condensed on one screen. Users will need to input **at least** one of the fields with asterisk (\*). The result is the same as that of the VATS Query Grid with Filter and Sort functions. When users choose FY2003, the screen will contain Pegasys-centric data field.

| VAT SEARCH       | I - Current VAT: 119  |                    |               |               |   |
|------------------|-----------------------|--------------------|---------------|---------------|---|
|                  | VAT: FY20             | 02-PBS 🔻           | Begin: 066    | End: 066      |   |
| <u>R</u> etrieve | * PC: 💌               |                    | Inreg:        | * Bidg (CCB): | • |
| R <u>e</u> set   | * ACT #: 🔽            | ·                  | Sdate:        | Fi:           |   |
| <u>B</u> ack     | * Action Code: 💌      |                    | Bchno:        | Ccd:          |   |
|                  | * Fund: 💌             |                    | Bm:           | Trmo:         |   |
|                  | * BA: 😑 💌             | 61                 | Type:         | Trdy:         |   |
|                  | * Org Code: 📃 💌       |                    | Lino:         | Lbhr:         |   |
|                  | * GLDR: 😑 💌           | 3425               | Ssd:          | Irs:          |   |
|                  | * GLCR:               | 3425 V OF          | Mdl:          | Lq/c:         |   |
|                  | * Amount: 🏱 💌         | 100000.00          | FC:           | Pr:           |   |
|                  | * Invoice #: 📃 💌      |                    | Oc:           | Lc:           |   |
|                  | * Vendor #: 💽         |                    | Ce:           | Prcom:        |   |
|                  | * Proj. #: 📃 💌        |                    | Adj Ind:      | * Wi:         |   |
|                  | * Doc: 💌              |                    | RWA (CCA):    | Psdt:         |   |
|                  | * Key fields - you mu | st enter one of th | e key fields. |               |   |

## Figure 23b

| 1 1541 0 250    |         |               |                                    |         |
|-----------------|---------|---------------|------------------------------------|---------|
| VAT SEARCH -    | Current | VAT: 308      |                                    |         |
| VAT: FY2003     | - FSS   | 💌 Begin: Er   | nd: <u>R</u> etrieve R <u>e</u> se | et Back |
| * Book Month:   | •       | BBFY:         | Liq Cd                             |         |
| * Act No:       | -       | Ctrc Num:     | Post Date                          |         |
| Region Cd:      | -       | Actg Period:  | Work Item No.                      |         |
| * Fund Cd:      | •       | Subsys Id:    | Com Ctr Cd                         |         |
| * BA:           | •       | Doc Action:   | Veh Tag Id:                        |         |
| * Org Cd:       | •       | TT:           | Lease No:                          |         |
| * Func Cd:      | •       | Tj Doc Cat:   | User ID                            |         |
| * Obj Class Cd: | •       | Dtyp:         | Alias                              |         |
| * Cost Elem Cd: | •       | Actg Event:   | Fed Ind                            |         |
| * GL Entry Cd:  | •       | Peg Doc Num:  | Agency Bur. Cd                     |         |
| * Debit:        | •       | Actg Lnum:    | Invo No:                           |         |
| * Credit:       | •       | Itmz Lnum:    | Sys Loc                            |         |
| * Amount:       | •       | Rev Srce:     | Vendor No:                         |         |
| * Proj No:      | •       | Ref Doc Lnum: | Vendor Name:                       |         |
| * RWA:          | •       | Ref Doc Num:  | Vendor Addr Cd                     |         |
| * Building:     | •       | Rfby Doc Num: | Check No:                          |         |
| * Line Desc:    | •       | Pros Acty:    | Sched Num:                         |         |
| Title:          |         |               | NARA Num                           |         |

The result will be as followed:

Figure 24:

| 0     | ·     |            |         |       |          |      |        |         |            |        |          |    |       |         |          |            |            |             |
|-------|-------|------------|---------|-------|----------|------|--------|---------|------------|--------|----------|----|-------|---------|----------|------------|------------|-------------|
| VA    | T TRA | NSACTION   | IS      |       |          |      |        |         |            |        |          |    |       |         | Repo     | rt Date    | : 07/03/02 | Page 1 of 1 |
| GI DR | GI CR | Amount     | Fund    | ва    | Org Cd   | Func | ос     | CE      | CstCtrA    | Reg    | Proj No  | π  | Craft | Lbr Hrs | Act No   | Mdi<br>FED | Doc No     | Inv No      |
| Bmo   | Vat   | Vendor     | TrsDate | e irs | Liqdtn   | Rvr  | LbrTyp | PostDte | Cost Ctr B | In Reg | Src Date | PP | SS    | Wkltm   | Commit   | Btch       | Btch Line  | Adj         |
| 3502  | 3425  | 200,000.00 | 192X    | 61    | P00X0005 | 901  | 25     | 516     |            | 00     |          | E  |       |         | 07807895 | 01         | P0001109   |             |
| 03    | 066   | 322691508  |         |       |          |      |        | 020307  |            | 07     | 2065     | P7 | 11    |         |          | 06         | 000012     | +           |
| 3425  | 3502  | 822,263.00 | 192X    | 61    | P00X0001 | 901  | 25     | 516     |            | 00     |          | E  |       |         | 15207034 | 01         | P0002131   |             |
| 03    | 066   | 322210905  |         |       |          |      |        | 020307  |            | 07     | 2065     | P7 | 11    |         |          | 08         | 000001     |             |
| 3502  | 3425  | 822,263.00 | 192X    | 61    | P00X0002 | 901  | 25     | 516     |            | 00     |          | Ε  |       |         | 15207034 | 01         | P0002131   |             |
| 03    | 066   | 322210905  |         |       |          |      |        | 020307  |            | 07     | 2065     | P7 | 11    |         |          | 08         | 000001     |             |
| 3425  | 3502  | 105,896.62 | 192X    | 61    | P0238100 | K21  | 25     | 515     |            | 02     |          | E  |       |         | 05044689 | 01         | FINALRR    |             |
| 03    | 066   | 322776106  |         |       |          |      |        | 020307  | NY0282ZZ   | 07     | 2066     | KL | 10    |         |          | 55         | 000023     | -           |
|       |       |            |         |       |          |      |        |         |            |        |          |    |       |         |          |            |            |             |

#### 4. Fund Status

FundStatus menu contains Query Grid and canned-queries that extract Obligation and Delivered Order by book month. Transactions are displayed in monthly columns at a summarized level. At this point, the Allowance transactions are not being loaded into the Funds Status yet.

#### Query Grid:

The Funds Status Query Grid allows users to enter any combination of the input criteria. All functionalities of a FMIS query grid are available for the Funds Status query grid, such as % and wildcards, double-click on accounting elements as well as save option.

At the main FMIS menu, click on FundStatus, and choose Query Grid

| Figure | 25 |
|--------|----|
| 0      |    |

| <b>#</b> Fund State                                                                          | us   |    |              |      |    |    |          |         |          |  |  |  |  |
|----------------------------------------------------------------------------------------------|------|----|--------------|------|----|----|----------|---------|----------|--|--|--|--|
| <u>Close</u> <u>Retrieve</u> <u>Clear Grid</u> <u>Cancel</u> Zoom% 100 ▲ ▼ <u>Top Bottom</u> |      |    |              |      |    |    |          |         |          |  |  |  |  |
| FY<br>● 2003 ● 2002 ● 2001 ● 2000 ● 1999                                                     |      |    |              |      |    |    |          |         |          |  |  |  |  |
| Criteria Ent                                                                                 | ry   |    |              |      |    |    |          |         |          |  |  |  |  |
| Region                                                                                       | Fund | BA | Organization | Func | 00 | CE | Building | Veh Tag | Contract |  |  |  |  |
|                                                                                              |      |    |              |      |    |    |          |         |          |  |  |  |  |
|                                                                                              |      |    | like S00B02% |      | 25 |    |          |         |          |  |  |  |  |
|                                                                                              |      |    |              |      |    |    |          |         |          |  |  |  |  |
|                                                                                              |      |    |              |      |    |    |          |         |          |  |  |  |  |

The query will return the following records:

| Figure | 26 |
|--------|----|
|        |    |

| Fund Stat     | us   |                |              |                |      |      |          |         |              |         |     |            |
|---------------|------|----------------|--------------|----------------|------|------|----------|---------|--------------|---------|-----|------------|
| <u>C</u> lose |      | <u>F</u> ilter | <u>S</u> ort | <u>N</u> ew Qu | Jery | Zoon | n% 100 🔺 |         | op Bottom Ro | w(s) 71 |     | FY 2003    |
| Region        | Fund | BA             | Organization | Func           | OC   | CE   | Building | Veh Tag | Contract     | Craft   | RWA | Lease      |
| 00            | 262X | GBB1           | S00B0260     | GB000          | 25   | 536  |          |         |              |         |     |            |
| 00            | 262X | GBB1           | S00B0260     | GB000          | 25   | 536  |          |         |              |         |     |            |
| 00            | 262X | GBB2           | S00B0267     | GB000          | 25   | 516  |          |         | GS-23K-0088K |         |     | GS-23K-008 |
| 00            | 262X | GBB2           | S00B0267     | GB000          | 25   | 516  |          |         | GS-23K-0088K |         |     | GS-23K-008 |
| 00            | 262X | GBB2           | S00B0267     | GB000          | 25   | 516  |          |         | GS-29F-0119C |         |     | GS-29F-011 |

Similar to the VAT, starting October 2002, the Funds Status of Fiscal Year 2003 and beyond will contain Pegasys-centric data while the Funds Status of Fiscal Year 2002 and prior will continue to hold historical data from NEAR.

#### Non-Query Grids/Reports:

Under *FundStatus* menu item, there is a group of canned-queries allowing users to create obligation reports. Users can click on any of the report selections.

Users can also change the book month of interest as soon as the data returns without having to re-do the query. The below example is result of an obligation report. *At FundStatus* menu, click on *Obl Fund Rg Ba Org Fc Oc Ce*. This is the report of Obligation by Budget Activity, Organization, Function, Object Class and Cost Element

| Figure .     | 27           |                                                 |        |                                |                                                            |                                                            |     |            |          |  |  |
|--------------|--------------|-------------------------------------------------|--------|--------------------------------|------------------------------------------------------------|------------------------------------------------------------|-----|------------|----------|--|--|
| OBL Fund     | Rg Ba Org Fo | : Oc Ce                                         |        |                                |                                                            |                                                            |     |            |          |  |  |
| <u>C</u> los | e BM         | June<br>January<br>February                     | •<br>• | New Query Zoom% 100 Top Bottom |                                                            |                                                            |     |            |          |  |  |
| FUND         | · 262¥       | March<br>April<br>May<br>June<br>July<br>August |        | 0                              | bligations by Budget<br>Function Object Clas<br>June, 2003 | Activity, Organization<br>ss, and Cost Element<br>FY: 2003 | 1,  | Page       | 1 of 2   |  |  |
|              |              | September                                       | •      |                                |                                                            | OBLIGATIONS                                                |     | RECOVERIES | <b>S</b> |  |  |
| BA           | OR           | G F/C                                           | 0/C    | C/E                            | Month                                                      | Quarter                                                    | YTD | YTD        |          |  |  |
| GBT1         | S00B0310     | GB921                                           | 25     | 516                            | 0.00                                                       | 0.00                                                       | 0.0 | 00         | 0.00     |  |  |
| GBT1         | S00B0310     | GB921                                           | 25     |                                | 0.00                                                       | 0.00                                                       | 0.0 | 00         | 0.00     |  |  |
| GBT1         | S00B0310     | GB921                                           |        |                                | 0.00                                                       | 0.00                                                       | 0.0 | 00         | 0.00     |  |  |
| GBT1         | S00B0310     | GBE10                                           | 26     | 619                            | 0.00                                                       | 0.00                                                       | 0.0 | 00         | 0.00     |  |  |
| GBT1         | S00B0310     |                                                 |        |                                | 0.00                                                       | 0.00                                                       | 0.0 | 00         | 0.00     |  |  |
| GBT1         | S00B0310     | GBE10                                           |        |                                | 0.00                                                       | 0.00                                                       | 0.0 | 00         | 0.00     |  |  |

#### 5. Income and Expense

**IncExp** menu contains Query Grid and Canned Queries that extract Income and Expense information. The Income Expense Query Grid operates similar to the Fund Status Query Grid with monthly columns and the amount is consolidated at a summarized level and there is no transactional detail.

| Figure | 28 |  |
|--------|----|--|
|        |    |  |

| # Incom         | e Expens | e Query       | Grid          |       |                 |     |             |            |              |          |     |            |     |
|-----------------|----------|---------------|---------------|-------|-----------------|-----|-------------|------------|--------------|----------|-----|------------|-----|
| <u><u>c</u></u> | lose     | <u>E</u> ilte | er <u>S</u> o | rt    | <u>N</u> ew Que | ry  | Zoom% 100   |            | Top Bottom R | ow(s) 11 | 15  | FY 200     | )3  |
| Reg             | Fund     | BA            | Organization  | FC    | OC              | CE  | Building No | Veh Tag Id | Contract     | Craft    | RWA | Lease      | Pro |
| 00              | 299X     | TDAA          | A00VA110      | TDE99 | 25              | 599 |             |            |              |          |     |            |     |
| 00              | 299X     | TDAA          | A00VA110      | TDE99 | 25              | 516 |             |            | GS-10F-0034J |          |     | GS-10F-003 | 1   |
| 00              | 299X     | TDAA          | A00VA110      | TDE99 | 25              | 516 |             |            |              |          |     |            |     |
| 00              | 299X     | TDAA          | A00VA110      | TDE01 | 11              | 001 |             |            |              |          |     |            |     |

The following IncomeExpense queries will display data from the Renovated NEAR:

- . Fleet Income and Expense
- . PBS Direct Expense, Building Income and Expense, Building GA Expense and Building DCC Allocation

At the <u>IncExp</u> menu, click on **PBS** and choose **Building Inc and Exp**. The example below is for **DC0017ZZ**. This query allows users to view the income and expense for any building by book month as well as by fiscal year. The query also shows the GA Overhead expense and DCC Distribution. When clicking on the Exp. Det'l button, users can see the detailed expenses by function code for this building.

#### Figure 29

| Bldg_I_E           |                      |                                   |                               |                |                        |
|--------------------|----------------------|-----------------------------------|-------------------------------|----------------|------------------------|
| 00m% 100           | Bottom Top           | <u>Close</u>                      | lew Query Exp. Det'l          | Show Monthly G | A Overhead DCC Distrik |
| BkMo © 10 © 1      | 1 0 12 0 01          | © 02 © 03 © 04                    | ○ 05 ○ 06 ○ 07                | C 08 C 09      |                        |
| Report Date: 09/11 | /2002 <b>YT</b>      | D Summary Income<br>Building: COO | •                             | Page 1 of 1    |                        |
|                    |                      | October, 2002                     | FY 2003                       |                |                        |
| _                  | Direct               | Recurring<br>Reimbursable         | Non-Recurring<br>Reimbursable | Total          |                        |
| Rent:              | 0.00                 |                                   |                               | 0.00           |                        |
| Outleases:         | 0.00                 |                                   |                               | 0.00           |                        |
| Other Direct:      | 0.00                 |                                   |                               | 0.00           |                        |
| Work Auth.:        |                      | 0.00                              | 0.00                          | 0.00           |                        |
| Total Income:      | 0.00                 | 0.00                              | 0.00                          | 0.00           |                        |
| Total Expense:     | 0.00                 | 0.00                              | 0.00                          | 0.00           |                        |
| Net:               | 0.00                 | 0.00                              | 0.00                          | 0.00           |                        |
| D                  | ded in the 'Direct E |                                   |                               | 0.00           |                        |

#### **Work Authorization**

The *WorkAuth* menu contains data pertaining to RWAs imported from the RWA database. The Work Authorization Summary and Detailed Query Grids operate like any other query grids. The Work Authorization Summary, on the other hand, will combine the most useful fields from the first two query grids and display on one screen with an option to look at detail when needed.

| Figure 30                                                               |                        |           |                   |           |  |  |  |  |  |  |  |
|-------------------------------------------------------------------------|------------------------|-----------|-------------------|-----------|--|--|--|--|--|--|--|
| P Work Authorization                                                    | Summary                |           |                   |           |  |  |  |  |  |  |  |
| Zoom 100 🚔 Work Authorization Number 2802662 Retrieve Show Detail Close |                        |           |                   |           |  |  |  |  |  |  |  |
| Report Date: 09/11/02 Page 1 of                                         |                        |           |                   |           |  |  |  |  |  |  |  |
| Work Authorization Summary Report                                       |                        |           |                   |           |  |  |  |  |  |  |  |
|                                                                         |                        |           |                   |           |  |  |  |  |  |  |  |
| W/A Number: 280266                                                      | 52 Termination Date:   |           | Cancel Date:      |           |  |  |  |  |  |  |  |
| W/A Type : N                                                            | Region Code:           | 02        | Last Billed Date: | 010825    |  |  |  |  |  |  |  |
| Org. Code: P02700                                                       | DO1 Agcy Bur. Code:    | 1200      | Start Date:       | 010320    |  |  |  |  |  |  |  |
| Fund Code: 192X                                                         | Bllg. Off. Addr. Code: | 127045    | Compl Date:       |           |  |  |  |  |  |  |  |
| Budget Act.: 80                                                         | ACT/MDL                |           | Neg. Compl Date:  |           |  |  |  |  |  |  |  |
| Project No:                                                             | Auth. Amt:             | 98,528.00 | Cum Prod Hours:   | 0.00      |  |  |  |  |  |  |  |
| Lease No:                                                               | Bill Amt:              | 98,528.00 | Est. Amt:         | 98,528.00 |  |  |  |  |  |  |  |
| Work Item:                                                              | Non Overhead Amt:      | 98,528.00 | PY Obl Amt:       | 98,528.00 |  |  |  |  |  |  |  |
| Fed Cd:                                                                 | Overhead Amt:          | 0.00      | CY Obl. Amt:      | 0.00      |  |  |  |  |  |  |  |
| Project Nature: SPACE                                                   | ALTERATIONS            |           | Balance:          | 0.00      |  |  |  |  |  |  |  |
| Agcy Acct Data: 92SMS                                                   | 01 755201 1            |           |                   |           |  |  |  |  |  |  |  |
|                                                                         |                        |           |                   |           |  |  |  |  |  |  |  |

From the *WorkAuth* menu, click on Work Authorization Summary. Enter an RWA number or part of the number in the criteria window. Note that users will not need to use the operator 'LIKE' or '%' when indicating a wildcard. When users need to see the detailed transactions that support the amounts, click on the *Show Detail* button.

The RWA Exception Reports contain special reports regarding RWAs such as:

- . RWAs Without Obligations,
- . RWA With Costs/Obligations Older than One Year,
- . RWAs With Authorized Amount Over \$500,000,
- . M-Year RWAs and
- . Open Items for Completed RWAs.

#### 7. NEAR Open Item Summary and Detail

The NEAR Open Item Summary and Detail can be seen by clicking on the <u>Misc</u> from the main menu. Both query grids give users a wide range of data fields to search for the open items as of closing of FY2002.

| - | 1811.00                                                     | 1                |          |         |          |            |              |           |          |     |          |  |  |
|---|-------------------------------------------------------------|------------------|----------|---------|----------|------------|--------------|-----------|----------|-----|----------|--|--|
| Ŧ | 🖡 Open Iten                                                 | ıs Details Query | Grid     |         |          |            |              |           |          |     |          |  |  |
|   | Close Filter Sort New Query Zoom% 100 Top Bottom Row(s) 745 |                  |          |         |          |            |              |           |          |     |          |  |  |
|   | In Region                                                   | Source Date      | Preparer | Batch # | Book Mo. | Trans Type | Batch Line # | Subsystem | ACT #    | MDL | Act. Coc |  |  |
|   | 06                                                          | 6109             | 53       | 50      | 04       | E          | 000003       | 11        | . 0      | 07  | A5       |  |  |
|   | 07                                                          | 0108             | 41       | 01      | 04       | Т          | 090003       | 11        | 00000000 | AD  | 81       |  |  |
|   | 07                                                          | 0108             | 41       | 01      | 04       | Т          | 090004       | 11        | 00000000 | AD  | 81       |  |  |
|   | 07                                                          | 0108             | 41       | 01      | 04       | Т          | 090005       | 11        | 00000000 | AD  | 81       |  |  |
|   | 07                                                          | 0108             | 41       | 01      | 04       | Т          | 090001       | 11        | 00000000 | AD  | 81       |  |  |
|   | 07                                                          | 0108             | 41       | 01      | 04       | Т          | 090002       | 11        | 00000000 | AD  | 81       |  |  |
|   | 07                                                          | 0119             | RD       | 58      | 05       | E          | 000001       | 11        | 00000000 | AD  | 81       |  |  |

| Figure | 31 |  |
|--------|----|--|
| riguie | 51 |  |

Figure 32

| Ŧ | Open Items Summary Query Grid |
|---|-------------------------------|
|   |                               |

| <u>C</u> lose | <u>Close Filter</u> Sort New Query Zoom% 100  Top Bottom Row(s) 806 |          |     |          |      |    |              |    |         |          |     |  |  |  |
|---------------|---------------------------------------------------------------------|----------|-----|----------|------|----|--------------|----|---------|----------|-----|--|--|--|
| In Region     | Subsystem                                                           | ACT#     | MDL | Book Mo. | Fund | BA | Organization | oc | Fed Ind | Function | CE  |  |  |  |
| 00            | 11                                                                  | 00246738 | 03  | PY       | 299X | A5 | A00VR520     | 31 | 1       | E99      | 965 |  |  |  |
| 00            | 11                                                                  | 00246738 | 05  | PY       | 299X | A3 | A00VA150     | 25 | 1       | E99      | 516 |  |  |  |
| 00            | 11                                                                  | 00246738 | 06  | PY       | 299X | A3 | A00VA150     | 25 | 1       | E99      | 516 |  |  |  |
| 00            | 11                                                                  | 002A0320 | 01  | PY       | 355X | 10 | N00A0320     | 00 | 2       | 000      | 000 |  |  |  |
| 00            | 11                                                                  | 01330193 | 01  | PY       | 192X | 61 | P00Y0007     | 31 | 2       | B41      | 966 |  |  |  |
|               |                                                                     |          |     |          |      |    |              |    |         |          |     |  |  |  |

#### 8. Pegasys Open Item Summary and Detail:

#### The Open Item Summary:

In NEAR, the Open Items Summary has the ACT Number that keeps the obligations, accruals and payments together. However, in Pegasys, each obligation, accrual or payment is treated as separated document.

The Pegasys Open Items Summary will allow you to obtain the obligation/order 'open balance' the accrual/receipt 'open balance' and /or total of all payments for that particular Order/Accounting Line.

Figure 33

| 🋱 Pegasys Op  | oen Iten | ns Sumr | nary Qu | iery Grid |              |      |    |    |           |         |       |
|---------------|----------|---------|---------|-----------|--------------|------|----|----|-----------|---------|-------|
| Close         |          |         | Fop Bot | om        |              |      |    |    |           |         |       |
| Criteria Entr | 'Y       |         |         |           |              |      |    |    |           |         |       |
| ACT No        | Fund     | BBFY    | Reg     | BA        | Organization | Func | OC | CE | Vendor No | Proj No | Rwa N |
|               |          |         |         |           |              |      |    |    |           |         |       |
|               | 262X     | 2002    |         |           | S00B0310     |      |    |    |           |         |       |
|               |          |         |         |           |              |      |    |    |           |         |       |

#### Figure 34

| Pegasys Op    | en Iten | ns Sumn        | nary Qı | Jery Grid    |              |       |       |       |           |          |        |           |        |
|---------------|---------|----------------|---------|--------------|--------------|-------|-------|-------|-----------|----------|--------|-----------|--------|
| <u>C</u> lose |         | <u>F</u> ilter |         | <u>S</u> ort | New Quer     | y     | Zoom% | 6 100 |           | Top Bott | om     | Row(s) 39 |        |
| ACT No        | Fund    | BBFY           | Reg     | BA           | Organization | Func  | oc    | CE    | Vendor No | Proj No  | Rwa No | Building  | Sys Lo |
| 14109146      | 262X    | 2002           | 00      | GBT1         | S00B0310     | GBH40 | 25    | 516   | 112724281 |          |        |           |        |
| 14210336      | 262X    | 2002           | 00      | GBT1         | S00B0310     | GBH40 | 23    | 380   | 330738405 |          |        |           |        |
| 15176725      | 262X    | 2002           | 00      | GBT1         | S00B0310     | GBH40 | 23    | 380   | 330738405 |          |        |           |        |
| 15225184      | 262X    | 2002           | 00      | GBT1         | S00B0310     | GBH40 | 25    | 516   | 362952904 |          |        |           |        |
| 15315492      | 262X    | 2002           | 00      | GBT1         | S00B0310     | GBH40 | 25    | 516   | C32272449 |          |        |           |        |

#### Figure 35

| egasy      |                  | ummary Query Gi | rid            |          |             |           |           |              |             | _              |
|------------|------------------|-----------------|----------------|----------|-------------|-----------|-----------|--------------|-------------|----------------|
| <u>C</u> I | ose <u>F</u> ilt | er <u>S</u> ort | New Query      | Zoo      | um% 100 🔺 🔻 | Тор Во    | Row       | (s) 39       |             |                |
| n          | Rqst DocLn       | Comm Itmz Line  | Commitment Bal | Ord Dtyp | Ord Doc Num | Ord DocLn | Order Bal | Est Accr Bal | Accrual Bal | Total Payments |
|            |                  |                 |                | CL       | CL0071803   | 1         | \$0.00    |              |             | \$57.79        |
|            |                  |                 |                | CL       | CL0084977   | 2         | \$0.00    |              |             | \$61.26        |
|            |                  |                 |                | CL       | CL0096551   | 2         | \$0.00    |              |             | \$30.68        |
|            |                  |                 |                | CL       | CL0102339   | 1         | \$0.00    |              |             | \$361.39       |
|            |                  |                 |                | CL       | CL0113707   | 1         | \$0.00    |              |             | \$23.63        |

#### The Open Item Detail:

In NEAR, the Open Items Detail is merely a list of all transactions that support the Commitment Balance, Undelivered Order Balance, Accrual Balance and Total Payments in the Summary (FD47A).

In Pegasys, the Open Items Detail will allow us to search for ALL Documents from Request, to Purchase Order, to Receipt and to the Payments. It is very similar to the 'Reference Tree' when you use Pegasys On-Line with one difference-it shows you the balance/amount of each document. The functionality of the query grid is the same with the Summary query grid. User can enter a Purchase Request Document Number and the query will return all documents that link to that Purchase Request. If users enter a Payment document number, the query will return all receipts, order and request (when applicable). Keep in mind that the relationship from Request to Payment is one to many while the relationship from Payment to Request is many to one.

For example, when searching for all open item documents related to the purchase order 4B20020509000050, you will find 2 payment lines and 4 receipt lines related to that purchase order. If using one of the payment document, 4J20021005001210 line 1, in the query, you will only find one receipt line and one purchase order line related to that payment.

The following screen is the result of Pegasys Open Items Detail query on payment document 4J20021005001210. When FMIS and Pegasys are fully implemented, users can double-click on the document number; for instance, for payment 4J20021005001210, you will find the Pegasys accounting transaction posted for that document number and the lines related to it.

Figure 35

| egasys Ope                      | n Item               | s Detail Q               | uery Grid                  |                           |               |                          |                                        |               |         |       |                    |                 |              |
|---------------------------------|----------------------|--------------------------|----------------------------|---------------------------|---------------|--------------------------|----------------------------------------|---------------|---------|-------|--------------------|-----------------|--------------|
| <u>C</u> lose                   |                      | <u>F</u> ilter           | <u>S</u> ort               | New                       | Query         | Zoom%                    | 100                                    | Тор           | Botton  | 1     | R                  | ow(s)           | 6            |
| E Doc Line A                    | AE Itmz              | Line                     | Est Accr Ba                | 1                         | Ret Doc N     | lum                      | Rct Doc Line Rct It                    | mz Line       | Receij  | pt An | nt F               | Pymt D          | oc Num       |
|                                 |                      |                          |                            | 4C20                      | 020509000     | 0050                     | 1                                      |               |         | \$    | 0.004              | J2001           | 2100500      |
| Code Looku                      | IP                   | 1                        |                            |                           |               |                          |                                        | 1             |         |       |                    |                 |              |
|                                 | e                    | Prin <u>t</u>            |                            | loom Up                   | Zoom D        |                          | <u>S</u> ave                           |               |         |       |                    |                 |              |
| _                               | <u>.</u>             |                          | ransacti                   |                           |               |                          | <u>Save</u>                            |               |         |       | Re                 | eport [         | ▲<br>Date: 0 |
| _                               | <u>.</u>             |                          | i                          |                           | Func          |                          |                                        | Amd           | ILn Aln | тт    |                    | eport (<br>DTyp | _            |
| <br>BBFY<br>PstDat              | gasys<br>AgBu<br>VAT | S VAT T<br>Fund<br>WA No | ransacti<br>BA<br>NARA Num | ONS<br>Org Cd<br>Building | Func<br>ActNo | Fisca<br>OC CE<br>FI Liq | I Year: 2003<br>PegDocHum<br>RefDocNum | Rin           | AP BM   | Lt    |                    | DTypi<br>Wi     | RSrc<br>DAc  |
| Peg<br>BBFY<br>PstDat<br>DocDat | gasys<br>AgBu        | s VAT T<br>Fund          | ransacti<br>BA             | ONS<br>Org Cd             | Func          | Fisca<br>OC CE           | I Year: 2003<br>PegDocNum              | Rin<br>Contra |         | Lt    | <b>Cat</b><br>Misc | DTypi<br>Wi     | RSrc         |

#### 9. Pegasys VAT Query Grid:

In the VAT menu, you will find the same query grids available for researching the new Pegasys VAT as well as the former NEAR VAT query grids. This is to allow users to look at the new Pegasys accounting transactions and get familiar with the data. Most of the NEAR accounting data elements remain unchanged. However, there are additional Pegasys-centric data elements such as Pegasys Document Number, Document Type, Document Category, Transaction Type, Accounting Event, and etc. The entire list of the Pegasys VAT's data elements with their definitions is included at the end of this training manual. When clicking on radio button for FY 2003, input grid will display Pegasys data elements. If choosing radio button for FY 2002, users will see the current input grid with NEAR data elements.

| Figu     | re 36   |              |      |                  |      |     |          |             |     |          |     |     |       |      |      |       |       |        |         |        |
|----------|---------|--------------|------|------------------|------|-----|----------|-------------|-----|----------|-----|-----|-------|------|------|-------|-------|--------|---------|--------|
| II VAT Q | UERY    |              |      |                  |      |     |          |             |     |          |     |     |       |      |      |       |       |        |         |        |
|          | lose    | <u>R</u> etr | ieve | C <u>l</u> ear G | rid  | Car | ncel     | Zoom% 100   |     | <b>_</b> | Toj | p E | ottom |      |      |       |       |        |         |        |
|          |         |              |      | C 2000 C         |      |     | Gelectio | on Criteria |     |          |     |     |       |      |      |       |       |        |         |        |
| Criteri  | a Entry |              |      |                  |      |     |          |             |     |          |     |     |       |      |      |       |       |        |         |        |
| BBFY     | AgcyBu  | Fund*        | BA*  | Org Cd*          | Func | OC  | CE       | PegDocNum   | Amd | ILn      | Aln | TT  | Cat   | DTyp | RSrc | Event | Entry | Debit* | Credit* | Amount |
|          |         |              |      |                  |      |     |          |             |     |          |     |     |       |      |      |       |       |        |         |        |
|          |         |              |      |                  |      |     |          |             |     |          |     |     |       |      |      |       |       |        |         |        |
|          |         |              |      |                  |      |     |          |             |     |          |     |     |       |      |      |       |       |        |         |        |

The Pegasys accounting transactions will be displayed in four lines because the 180-character NEAR records has been expanded as shown below. The full report is also included at the end of this document.

Figure 37

| <u>C</u> los                          | se                       | <u> </u>                       | er                                       | <u>S</u> ort                                  | <u>N</u> ew Quer                            | y Z                              | oom% 100                                    | <b>-</b>                      | Тор         |                | Botto           | om      |    | Row(  | s) 861                           |                              |                                |                         |          |
|---------------------------------------|--------------------------|--------------------------------|------------------------------------------|-----------------------------------------------|---------------------------------------------|----------------------------------|---------------------------------------------|-------------------------------|-------------|----------------|-----------------|---------|----|-------|----------------------------------|------------------------------|--------------------------------|-------------------------|----------|
| Pegasy                                | /s V/                    | AT Tra                         | nsaction                                 | <u>s</u> F                                    | iscal Year 20                               | D03                              |                                             |                               |             |                |                 |         |    |       | Rep                              | ort Date                     | e: 07/03/02                    | Page                    | 88 of 14 |
|                                       | <b>gBu</b><br>VAT<br>Reg | <b>Fund</b><br>WA No<br>ProjNo | <b>BA</b><br>NARA Num<br>Alias<br>SchNum | <b>Org Cd</b><br>Building<br>Lease<br>ChekNum | <b>Func</b><br>ActNo<br>VehTag<br>Line Desc | <b>OC CE</b><br>FI Liq<br>SysLoc | <b>PegDocNum</b><br>RefDocNum<br>RfbyDocNum | <b>Amd</b> I<br>Rin<br>Contra | AP<br>ct Nu | BM<br>mbe      | Lt              | Misc    |    |       | <b>Event</b><br>TrsDat<br>Subsys | Vendor                       | No                             | <b>Credit</b><br>AddrCd |          |
| <b>2001</b> 4<br>09-28-01<br>09-28-01 |                          | 192X                           | PG61                                     | <b>P1130100</b><br>11030099                   | PGK31<br>12778155                           | 23 380<br>2 P                    | P720010928000089                            | _                             | 12          | <b>1</b><br>09 | <b>01</b><br>NR | PA<br>N | P7 | 0     | SP03                             | <b>2500</b><br>223<br>VERIZ( | <b>6100.01</b><br>344794<br>DN | <b>1010.02</b><br>00231 | 746      |
| Run Batch                             | Autom                    | ated Matc                      | h                                        |                                               | this bill is da                             | ated for sep                     | t. 01, 2001- b                              |                               |             |                |                 |         |    | 12778 | 155                              |                              |                                |                         |          |
| 09-28-01<br>09-28-01                  | 11                       | 192X                           |                                          | <b>P1130100</b><br>11030099                   | <b>PGK31</b><br>12778155                    | <b>23 380</b><br>2 P             | P720010928000089                            |                               | 12          | <b>1</b><br>09 | 01<br>NR        | PA<br>N | P7 | 0     | SP03                             | <b>2500</b><br>223<br>VERIZ( | <b>4610</b><br>344794<br>DN    | <b>4902</b><br>00231    | 746      |
| Run Batch                             |                          |                                |                                          |                                               |                                             |                                  | t. 01, 2001- b                              |                               |             |                |                 |         |    | 12778 |                                  |                              |                                |                         |          |
| <b>2001</b> 4<br>09-28-01<br>09-28-01 |                          | 192X                           | PG61                                     | P1130100<br>11030099                          | PGK31<br>12778184                           | 23 380<br>2 P                    | P720010928000090                            |                               | 12          | <b>1</b><br>09 | <b>01</b><br>NR | PA<br>N | P7 | 0     | SP03                             |                              | 6100.01<br>344794<br>DN        | <b>1010.02</b><br>00190 | 74       |
| Run Batch                             | Autom                    | ated Matc                      | h                                        |                                               | this bill is da                             | ated for the                     | sept 01, 2001                               |                               |             |                |                 |         |    | 12778 | 184                              |                              |                                |                         |          |
| <b>2001</b> 4<br>09-28-01<br>09-28-01 |                          | 192X                           | PG61                                     | <b>P1130100</b><br>11030099                   | PGK31<br>12778184                           | 23 380<br>2 P                    | P720010928000090                            |                               | 12          | <b>1</b><br>09 | <b>01</b><br>NR | PA<br>N | P7 | о     | SP03                             | <b>2500</b><br>223<br>VERIZ( | <b>4610</b><br>344794          | <b>4902</b><br>00190    | 74       |
| Run Batch                             |                          | ated Matc                      | h                                        |                                               | this bill is d                              | ated for the                     | sept 01, 2001                               |                               |             |                |                 |         |    | 12778 | 184                              |                              |                                |                         |          |

#### 10. Pegasys Trial Balance Detail and Summary Query Grid

This query grid allows users to look at Pegasys Trial Balance in detail as well as in summary. With the detail query grid, users will see the month activity in the Trial Balance. The summary Trial Balance allows users to see Prior Month Close, Change in the current month and Year to Date Balance

#### 11. NEAR Trial Balance Query Grid

This query also allows users to look at the general ledger information such as Prior Month Close, Change in the current month and Year to Date Balance by Fund, Region and General Ledger. However, this query is for NEAR Trial Balance in FY2002 and prior years

#### 12. RPADS and RPADS Capital Report

RPADS Query Grid and the RPADS Capital Report capture depreciation and capitalization information for all buildings for Fund 192X.

#### 13. Database

The 'Database' menu item includes the following selections:

- Data Elements listings of the data element description tables (e.g. action codes). These are the codes used in Pegasys and NEAR transactions. For detail definitions, users can click on *Help* at the main menu, choose *UserGuide*, and click on *database* and *Data Field Definitions*.
- **Cost Centers -** listings of the cost center description tables (e.g. building number)
- **General Ledger Codes -** listings of Standard General Ledger accounts description tables.
- Table Descriptions a list of the tables in the FMIS database.

Load Status - when each FMIS table was last updated.

**Indexes** - a list of the indexes on each of the FMIS tables. Queries where the user specifies criteria for an indexed field can speed up the query significantly.

### Pegasys Valid Accounting Transactions (VAT)

| Data      | Description                                                                                                    |
|-----------|----------------------------------------------------------------------------------------------------|
| BBFY      | The Beginning Budgeted Fiscal Year is part of the Fund ID, that shows what years funds are being charged                                                                                                    |
| AgcyBu    | The Agency Bureau Code                                                                                                    |
| Fund      | The fund code                                                                                                    |
| ВА        | The budget activity code                                                                                                    |
| Org Cd    | The organization code                                                                                                    |
| Func      | The function code which now has five (5) positions                                                                                                    |
| ос        | The object class generated in Pegasys                                                                                                    |
| CE        | The cost element code-also referred as BDOB code                                                                                                    |
| PegDocNum | The Pegasys Document Number is the document number that was assigned by Pegasys when the document was processed.                                                                                                    |
| Amd       | The amendment number is a number assigned when an amendment is processed.                                                                                                    |
| ILn       | The itemized line number is the line number of the<br>Pegasys document when an itemized commitment, an<br>itemized order, an itemized receipt or itemized payment<br>was prepared.                                                                                                    |
| ALn       | The accounting line number is the accounting line number of the document processed.                                                                                                    |
| тт        | The transaction type is a two-position code that is used in<br>conjunction with the fiscal year, document type, and<br>process activity to determine the transaction definition.<br>The transaction definition determines the accounting event<br>and general-ledger posting model associated with a<br>transaction. |
| Cat       | The document category is a two-position code that denotes the category of the document. For example, the document types "PP" (PBS Non-Itemized Order), "TP"                                                                                                    |

|          | (FTS Non-Itemized Order) and "FP" (FSS Non-Itemized Order) all fall under the "umbrella" of the document category PO (Non-Itemized Purchase Order).                                                                                                    |
|----------|----------------------------------------------------------------------------------------------------|
| DТур     | The document type is a two-position code that distinguishes the type of document was processed. (i.e. PP is a PBS non-itemized order).                                                                                                    |
| RSrc     | The revenue source code is a four-position code that further defines the type of revenue. For example, revenue is "direct" or "reimbursable".                                                                                                    |
| Event    | The accounting event is a four-position, pre-defined code,<br>which signifies the type of financial activity to be performed<br>by a given transaction. Accounting events also provide a<br>basis for certain accounting-related edits to be performed<br>on documents being processed. |
| Entry    | The entry code is a four-position, pre-defined code that is<br>used in conjunction with the sequence number to<br>determine the debit and credit (need clarification from Ken<br>D.)                                                                                                    |
| Debit    | The debit of the accounting transaction                                                                                                    |
| Credit   | The credit of the accounting transaction                                                                                                    |
| Amount   | The dollar amount of the accounting transaction                                                                                                    |
| PstDat   | The post date is the date that the transaction was processed.                                                                                                    |
| VAT      | The valid accounting transaction (VAT) number is the number of the cycle the transaction was processed.                                                                                                    |
| RWA No   | The reimbursable work authorization. This is the agreement number in Pegasys                                                                                                    |
| NARA Num | A ten-position field used by National Archives (NARA).<br>This is User Dimension 5 in Pegasys.                                                                                                    |
| Building | The building number                                                                                                    |
| ACT No   | The accounting control number that was assigned/used in NEAR. In October 2002, ACT numbers will no longer be generated. The Act Number is shown for historical purposes and will be gradually phased out.                                                                               |

| FI        | The fed/non-fed indicator.                                                                                                    |
|-----------|----------------------------------------------------------------------------------------------------|
| Liq       | The liquidation code is a code that shows if the transaction is "partial" or "final".                                                                                                    |
| RefDocNum | The referenced document number is the number of the previous document processed in this document chain. For example, if this transaction is for a receipt document, the referenced document number will be the order document number. |
| RLn       | The referenced accounting line is the accounting line of the referenced document.                                                                                                    |
| AP        | The accounting period is the month that the accounting transaction was processed. This period starts with the first cycle of the month and ends with the last cycle of the month. The accounting period in Pegasys for October is 01. |
| ВМ        | The book month is the calendar month that corresponds with the accounting period. For example, the book month for accounting period 01 (October) is 10.                                                                               |
| Lt        | The line type is a two-position code that is similar to the adjustment indicator that denotes if the transaction is a "Normal" (NR) or a "Credit" (CR) transaction.                                                                   |
| WI        | The work item.                                                                                                    |
| DAc       | The document action code is a one-position code that<br>shows the action against a document. (i.e. X is cancelled,<br>C is a correction, A is amendment, O is original and R is<br>liquidation)                                       |
| TrsDat    | The treasury date of the transaction.                                                                                                    |
| Vendor No | The Pegasys vendor number                                                                                                    |
| AddrCd    | The vendor address code is the address of a vendor.                                                                                                    |
| Invoice   | The invoice number                                                                                                    |
| DocDat    | The date that the document was created.                                                                                                    |
| Reg       | The region of the user                                                                                                    |
| Proj No   | The project number                                                                                                    |

| Alias      | The alias is a "credit card term" in Pegasys. It consists of<br>the cardholders name and last four-positions of the<br>cardholders credit card number. For security purposes,<br>only the first eight-positions will be displayed.                                |
|------------|----------------------------------------------------------------------------------------------------|
| Lease      | The lease number.                                                                                                    |
| VehTag     | The vehicle tag number is the tag number of a Fleet Vehicle                                                                                                    |
| SysLoc     | The system code for FTS or the location code for FSS.                                                                                                    |
| RfbyDocNum | The Referenced By Document Number is the number of<br>the next document processed in this document chain. For<br>example, if this transaction is for a receipt document being<br>closed by the payment, the payment document number will<br>appear in this field. |
| CtrcNo     | The contract number is the contract number entered in Pegasys                                                                                                    |
| CCtr       | The commodity center code.                                                                                                    |
| Subsys     | The subsystem designator shows the name of the system that interfaces with Pegasys. (i.e. VITAP, CAPS, TAP, etc.)                                                                                                    |
| Vend Name  | The vendor name                                                                                                    |
| EBFY       | The Ending Budgeted Fiscal Year is part of the Fund ID that shows what years funds are being charged.                                                                                                    |
| InReg      | The region that input the transaction                                                                                                    |
| IPAC Bill  | The IPAC Bill Number, available after November 2002.                                                                                                    |
| SchNum     | The schedule number is a control number assigned by Pegasys to the payment file sent to Treasury.                                                                                                    |
| ChekNum    | The check number is the number assigned by Treasury for a specific check or a trace number for EFT payments.                                                                                                    |
| NoChek     | No Check Number, available after Noevember 2002.                                                                                                    |
| Labor Hour | The labor hours from Labor Distribution, available after November 2002.                                                                                                    |
| User Id    | The user id identifies the user who processed the accounting transaction.                                                                                                    |

| Process Acty     | The process activity code is used in conjunction with fiscal year, document type, and transaction type to determine the transaction definition. The transaction definition determines the accounting event and general-ledger posting model associated with a transaction. |
|------------------|----------------------------------------------------------------------------------------------------|
| Title            | Currently, this field is used to house the NEAR ACT<br>Number. In the future, it may be used to house document<br>number from an interface system (check with Lynne for<br>definition)                                                                                     |
| Line Description | The line description is the first 40 positions of the Line Description in the document line.                                                                                                    |

### Pegasys Transaction Categories

| CAT DTY        | PE DESCRIPTION                                          |
|----------------|---------------------------------------------------------|
| AA A1          | Appropriation                                           |
| AA AA          | Appropriation                                           |
| AA R1          | Fund Level                                              |
| AC A3          | Allotment                                               |
| AC R3          | Allowance                                               |
| AE 1E          | VCPC -Estimated Accrual                                 |
| AE 2E          | VITAP-FTS Estimated Accrual 3-way                       |
| AE AE          | Estimated Accrual 3-way                                 |
| AE AN          | Estimated Accrual No-way                                |
| AE AR          | Self-Reversing Estimated Accrual                        |
| AE AX          | TEST -Self-Reversing Estimated Accrual                  |
| AE BE          | Bulk Load Estimated Accrual                             |
| AE BQ          | Bulk Load Estimated Accrual (self-reversing)            |
| AE HE          | TOPS - Estimated Accrual 3-way                          |
| AE LE          | CSC - Estimated Accrual No-way                          |
| AE LR          | Lease Suspense Accrual                                  |
| AE LU          | Lease Misc. Accrual                                     |
| AE LY          | Lease Year End Accrual                                  |
| AE UE          | UPPS - Estimated Accrual No-way                         |
| AI AI          | Itemized Estimated Accrual                              |
| AL A5          | Operating Plan                                          |
| AL R5<br>AO A2 | Lower Level Plan 1                                      |
| AO A2<br>AO R2 | Apportionment<br>Master Allowance                       |
| AU NZ          | Appropriation Transfer                                  |
| AW A7          | Lower Level 2                                           |
| CX N6          | Disbursement Cancellation R6                            |
| CX N7          | Disbursement Cancellation R7                            |
| CX NE          | Disbursement Cancellation Ext Ser                       |
| ED ED          | External Direct Agreement                               |
| IC IC          | Itemized Receipt 6                                      |
| IC IF          | Itemized Receipt 7                                      |
| ID IB          | IBAA                                                    |
| ID ID          | Internal RWA                                            |
| IF CC          | Credit Card Cost Transfer                               |
| IF CP          | Credit Card Payment                                     |
| II FE          | FED EX Invoice                                          |
| II I6          | Itemized Match Invoice 3-Way R6                         |
| 7              | Itemized Match Invoice 3-Way R7                         |
| II IK          | Itemized Match Invoice 2-Way R6                         |
| II IW          | Itemized Match Invoice 2-Way R7                         |
| IO CI<br>IO FO | Credit Card Itemized Log<br>FSS-Itemized Purchase Order |
| IO FO<br>IO FZ |                                                         |
| IO FZ<br>IO GO | FSS-Itemized Interagency<br>GMA-Itemized Purchase Order |
| 10 GC          | GMA-Itemized Interagency                                |

IO GZ GMA-Itemized Interagency

| 10 | іт       | Itemized Intra-agency                               |
|----|----------|-----------------------------------------------------|
|    | 00       | Other-Itemized Purchase Order                       |
|    | oz       | Other-Itemized Interagency                          |
|    | PO       | PBS-Itemized Purchase Order                         |
|    | PZ       |                                                     |
|    |          | PBS-Itemized Interagency                            |
|    | TO<br>T7 | FTS-Itemized Purchase Order                         |
|    | TZ       | FTS-Itemized Interagency                            |
|    | XO<br>XZ | Client-Itemized Purchase Order                      |
|    | XZ       | Client-Itemized Interagency                         |
|    | ZO       | PresTrans-Itemized Purchase Order                   |
|    | IQ       | Itemized Request                                    |
|    | BB       | Beginning Balance                                   |
|    | CE       | Closing Entry                                       |
| JV |          | Journal Voucher                                     |
|    | RE       | Reinstatement Entry                                 |
| MI | 51       | FEDPAY - On-Line Invoice                            |
| MI | 6V       | TMR-VOUCHER                                         |
| MI | 81       | TAP On-Line Invoice                                 |
| MI | 9F       | FLEET Interface Europe Invoice                      |
| MI | 91       | FLEET Interface Domestic Invoice                    |
| MI | 9M       | FLEET Europe Manual Invoice                         |
| MI | 9V       | FLEET Interface Domestic Invoice ONLINE             |
| MI | CD       | DC COURTS DIRECT PAY INVOICE                        |
| MI | CN       | DC COURTS DIRECT PAY NOT SUBJECT TO PP              |
| MI | D6       | Direct Pay - Region 6, Under \$2,500                |
| MI | D7       | Direct Pay - Region 7, Under \$2,500                |
| MI | DC       | Direct Pay - Region 6, Over \$2,500                 |
| MI | DF       | Direct Pay Region 7, Over \$2,500                   |
| MI | DK       | Finance Direct Pay - Region 6                       |
| MI | DW       | Finance Direct Pay - Region 7                       |
| MI | DX       | Finance Direct Pay - External Client                |
| MI | E1       | Refunds - ADV From Others                           |
| MI | E2       | Prepayments/Refunds (General, Pers Prop, Real Prop) |
| MI | E3       | Refunds - A/R Reclass                               |
| MI | E4       | Refunds - TAP Advance                               |
| MI | E5       | Refunds - Deferred Credit General                   |
| MI | E6       | Refunds - Deferred Credit Unamort Short Term        |
| MI | M6       | Match Invoice 3-Way R6                              |
| MI | M7       | Match Invoice 3-Way R7                              |
| MI | MC       | DC COURTS 3-WAY INVOICE                             |
| MI | MJ       | Mat Inv 3-Way R7 Partial                            |
| MI | MK       | Match Invoice 2-Way R6                              |
| MI | MM       | Mat Inv 3-Way R6 Partial                            |
| MI | MT       | DC COURTS 2-WAY INOICE                              |
| MI | MW       | Match Invoice 2-Way R7                              |
| MI | NI       | NARA Match Invoice 3-Way                            |
| MI | NK       | NARA Match Invoice 2-Way R6                         |
|    | NV       | Internal Voucher                                    |
|    | 4D       | NEAR-Payments                                       |
|    | 4J       | NEAR Interfund                                      |
|    | 4M       | NEAR-Contract Holdback                              |
|    | 4N       | NEAR-Contract Holdback Release                      |
|    | 5D       | FEDPAY - Payment Authorization                      |

| PA | 5D | FEDPAY - On-Line Payment Authorization              |
|----|----|-----------------------------------------------------|
| PA |    | TMR - Payment Authorization                         |
| PA |    | TMR - OPAC Collection                               |
| PA |    |                                                     |
|    |    | TMR - On-Line Payment Authorization                 |
| PA |    | CAPS - Payment Authorization                        |
| PA |    | TAP - Payment Authorization                         |
| PA |    | TAP - InterFund Charges                             |
| PA |    | TAP - On-Line Payment Authorization                 |
| PA |    | AUTOPAY - Payment Authorization (Domestic)          |
| PA |    | AUTOPAY - Payment Authorization (Foreign)           |
| PA |    | AUTOPAY - Payment Authorization (Domestic)          |
| PA | BA | Borrowing Authority Payment                         |
| PA | BC | Bulk Load Payment (non-referencing) DC Courts       |
| PA | BD | Bulk Load Payment (referencing)                     |
| PA | BJ | Bulk Load Interfund Payment (referencing)           |
| PA | BN | Bulk Load Interfund Payment (non-referencing)       |
| PA | ΒZ | Bulk Load Payment (non-referencing)                 |
|    | CA | DC Courts Payments STPP                             |
| PA | СВ | DC Courts Payments NSTPP                            |
|    | HR | Holdback Release                                    |
|    | HY | Interfund - Pegasys Capitalization                  |
| PA |    | NEAR Reference Interfund                            |
| PA |    | Lease Misc. Payment Authorization                   |
| PA |    | Lease Payment Authorization                         |
|    | OC | CONVERSION - Payments                               |
| PA |    |                                                     |
|    |    | External Services Travel Payment                    |
| PA |    | External Services Travel Collection                 |
| PA |    | Travel Relocation Payment                           |
| PA |    | Travel Relocation Collection                        |
| PA |    | Expenditure Refund                                  |
| PA |    | Payment Authorization-Reg 6 Prompt Pay              |
| PA |    | Payment Authorization-Reg 7 Prompt Pay              |
| PA |    | Payment Authorization-Reg 6 NonPrompt Pay           |
| PA |    | Payment Authorization-Reg 7 NonPrompt Pay           |
| PA |    | Payment Authorization Conversion                    |
| PA | PB | Prepayments/Refunds (General, Pers Prop, Real Prop) |
| PA | PD | Refund - A/R Reclass                                |
| PA | PE | Refund - TAP Advance                                |
| PA | PF | Payment Authorization Fedex                         |
| PA | PG | Refund - Deferred Credit General                    |
| PA | ΡI | Refund - Deferred Credit Unamort Short Term         |
| PA | PM | Manual Payment Authorization                        |
| PA | PQ | Revenue Refund                                      |
| PA | PU | Allocate Prepayment                                 |
| PA |    | RWA - Interfund Charges                             |
|    | UD | UPPS - Payment Authorization                        |
| PA |    | FEDBILL - Interfund Charges                         |
|    | ŴJ | AUTOBILL - Interfund Charges                        |
| PA |    | CBG - Interfund Charges                             |
|    | 1B | EAS-Order                                           |
| PO |    | VITAP-FTS Order                                     |
|    | 4B | NEAR-Obligation                                     |
|    | BW | Borrowing Authority Order                           |
|    |    |                                                     |

PO BW Borrowing Authority Order

- PO CF DC COURTS FIXED ORDER
- PO CL Credit Card Log
- PO CO DCC-Non-Itemized Purchase Order
- PO CY DC COURTS Travel/Training Obligation
- PO EG External Services Grant Obligation
- PO EO External Services Obligation
- PO FP FSS-Non-Itemized Purchase Order
- PO FX FSS-Non-Itemized Interagency
- PO GP GMA-Non-Itemized Purchase Order
- PO GX GMA-Non-Itemized Interagency
- PO HB TOPS Order
- PO HX Non-Itemized Intra-agency Pegasys Capitalization
- PO IX Non-Itemized Intra-agency
- PO IY Fedstrip Obligation
- PO IZ Client Intra Agency Order
- PO LT Travel Relocation Obligation
- PO NO NARA 3-way Obligation
- PO NP NARA- Purchase Order
- PO NR NARA Printing
- PO NT NARA 2-way Obligation
- PO NX NARA- Interagency
- PO OP Other-Non-Itemized Purchase Order
- PO OX Other-Non-Itemized Interagency
- PO PJ PBS 3-way Obligation
- PO PN PBS Construction Obligation
- PO PP PBS-Non-Itemized Purchase Order
- PO PS PBS Supplemental Lease Agreement
- PO PT Presidential Transition-Non-Itemized PO
- PO PX PBS-Non-Itemized Interagency
- PO TP FTS-Non-Itemized Purchase Order
- PO TX FTS-Non-Itemized Interagency
- PO XP Client-Non-Itemized Purchase Order
- PO XX Client-Non-Itemized Interagency
- PO ZP PresTran-Non-Itemized Purchase Order
- PO ZX PresTrans-Non-Itemized Interagency
- PR 1A EAS-Request
- PR 4A NEAR-Commitment
- PR BL BPA with Limitations
- PR BP BPA without Limitations
- PR IG Intra-agency Purchase Request
- PR LO Lease Purchase Request
- PR PR Purchase Request
- PR RR Purchase Request RWA
- RC 1C EAS-Receiving Report
- RC 1Z Test EAS Receipt
- RC 2C VITAP-FTS Receiving Report
- RC 4C NEAR-Accrual
- RC HC TOPS Receiving Report
- RC RC Receipt-Conversion/Interface Only
- RC RD Receipt Borrowing Authority
- RC RK Receipt6
- RC RM Receipt-Manual
- RC RW Receipt7

|          | RX | TEST -Receipt6                                                     |
|----------|----|--------------------------------------------------------------------|
|          | RZ | Test - Receipt                                                     |
|          | BR | Budget Reprogramming                                               |
|          | RS | Reservation                                                        |
| SA       |    | Lower Level 1                                                      |
|          | R6 | Lower Level Plan 2                                                 |
|          | A4 | Allowance                                                          |
| SL       |    | Operating Plan                                                     |
| SV       |    | PAR - Commitments/Accruals                                         |
| SV       |    | PAR - All Other                                                    |
|          | 3M | PAR - Refunds/Advances                                             |
| SV       |    | PAR - Disbursements                                                |
| SV       |    | NEAR-Income                                                        |
| SV       |    | Payroll Commitment                                                 |
| SV       |    | Payroll Accrual                                                    |
| SV       |    | Payroll Payment                                                    |
| SV       |    |                                                                    |
| SV       |    | NEAR-Temporary Accrual                                             |
| SV<br>SV |    | NEAR-Adjustment                                                    |
| SV       |    | NEAR-Temporary Income Accrual<br>FEDPAY - On-Line Cash Adjustments |
| SV       |    | FEDPAY - On-Line Cash Adjustments                                  |
| SV       |    | FEDPAY - Reversible Obligations/Accruals                           |
| SV       |    | FEDPAY - All Other                                                 |
| SV       |    | FEDPAY - Claim Collection                                          |
| sv       |    | TMR - Reversible Accrual                                           |
| sv       |    | TMR - OPM Reconciliation                                           |
| SV       |    | TAP - All Other                                                    |
| SV       |    | TAP - Collection                                                   |
| SV       |    | RWA-SV                                                             |
|          | BK | Bulk Load Adjustment/Interfund                                     |
|          | BV | Borroing Authority Adjustments                                     |
| SV       |    | NEAR Disbursement Cancellation - 6                                 |
| SV       |    | NEAR Disbursement Cancellation - 7                                 |
| SV       | DL | FBF Rent & REIM - All other                                        |
| SV       | DQ | FBF Rent & REIM - Collections                                      |
| SV       | EL | Mgmt Rptg - FBF                                                    |
| SV       | ΕT | Expense Transfer                                                   |
| SV       | EU | Clear Prepayment                                                   |
| SV       | ΕX | TEST - Expense Transfer                                            |
| SV       | FL | MultiFund AR                                                       |
|          | GL | RPADS - Capitalization of Assets                                   |
|          | ΗK | TOPS reversible accruals                                           |
|          | ΗZ | Pegasys Capitalization SV's                                        |
| SV       |    | External Services Investments                                      |
| SV       |    | Labor Distribution                                                 |
|          | KK | NEAR Reversable obligation and Income                              |
| SV       |    | NEAR All Other Adjustments                                         |
|          | KM | NEAR Interfund Adjustments                                         |
|          | KQ | NEAR Cash Collections                                              |
| SV       |    | Travel Relocation Interfund/Employee Claim                         |
| SV       |    | Travel Relocation Interfund Cost Transfer                          |
| SV       | LS | Travel Relocation Billing                                          |

SV LS Travel Relocation Billing

SV ML GSF - Cost Allocation Interfund Transfers SV PC AM Payment Correction - Budget Update SV PH Holdback Cancellation - Non Reimbursable RWA - All Other SV QL SV QQ **RWA - Collections/Chargebacks** SV SA **Conversion Spending Adjustment** SV SC Temporary Accrual/Temporary Obligation Reduction SV SL **NEAR Billing Module** Standard Voucher - Credit Card CP Correction SV SP SV SV Standard Voucher SV UL **FEDBILL - All Other** SV UQ **FEDBILL** - Collections SV VL FAIM SV WK **AUTOBILL - Reversible Accrual** SV WL **AUTOBILL - All Other** SV WQ **AUTOBILL - OPAC Collections** SV XL TIRES SV YK **CBG - Reversible Income Accruals** SV YL CBG - All Other SV ZL **RENT Module** TG CT Credit Card Training Log TG FW **FSS-Training Order** TG FY FSS-Prepaid Training Order TG GW **GMA-Training Order** TG GY GMA-Prepaid Training Order TG NY NARA-Prepaid Training Order Other-Training Order TG OW TG OY Other-Prepaid Training Order TG PW **PBS-Training Order** TG PY PBS-Prepaid Training Order TG TW FTS-Training Order TG TY FTS-Prepaid Training Order TG XW **Client-Training Order** TG XY Client-Prepaid Training Order TR TR **Training Request** VEND 1VEN Vendor-EAS VEND 2VEN Vendor-ITOMS VEND 4VEN Vendor-NEAR VEND VC01 Vendor-NEAR VEND VC02 Vendor-NEAR VEND VC03 Vendor-NEAR VEND VC04 Vendor-NEAR VEND VC05 Vendor-NEAR VEND VC06 Vendor-NEAR VEND VC07 Vendor-NEAR VEND VC08 Vendor-NEAR VEND VC09 Vendor-NEAR VEND VC10 Vendor-NEAR VEND VC11 Vendor-NEAR Vendor-NEAR VEND VC12 VEND VC13 Vendor-NEAR VEND VC14 Vendor-NEAR VEND VC15 Vendor-NEAR

| VEND VC16<br>VEND VC17<br>VEND VC18<br>VEND VC19 | Vendor-NEAR<br>Vendor-NEAR<br>Vendor-NEAR<br>Vendor-NEAR |
|--------------------------------------------------|----------------------------------------------------------|
| VEND VC19                                        | Vendor-NEAR                                              |
| VEND VC21                                        | Vendor-NEAR                                              |
| VEND VC22                                        | Vendor-NEAR                                              |
| VEND VC23                                        | Vendor-NEAR                                              |
| VEND VC24                                        | Vendor-NEAR                                              |
| VEND VC25                                        | Vendor-NEAR                                              |
| VEND VC26                                        | Vendor-NEAR                                              |
| VEND VC27                                        | Vendor-NEAR                                              |
| VEND VC28                                        | Vendor-NEAR                                              |
| VEND VC29                                        | Vendor-NEAR                                              |
| VEND VC30                                        | Vendor-NEAR                                              |
| VEND VC31                                        | Vendor-NEAR                                              |
| VEND VC32                                        | Vendor-NEAR                                              |
| VEND VC33                                        | Vendor-NEAR                                              |
| VEND VC34                                        | Vendor-NEAR                                              |
| VEND VC35                                        | Vendor-NEAR                                              |
| VEND VC36                                        | Vendor-NEAR                                              |
| VEND VENC                                        | Vendor-Contracting Officer                               |
| VEND VEND                                        | Vendor Document                                          |
| VEND VENF                                        | Vendor-Finance                                           |
| VI EV                                            | External Services Travel Voucher/Invoice                 |
| VI IN                                            | Non-Match Invoice For Invoice Returns                    |
| VI LV                                            | Travel Relocation Voucher/Invoice                        |
| VI NA                                            | Not Automated Match Invoice                              |